**SyncMaster VC240 Video Conference System User Guide**

Information in this user guide is subject to change without prior notice for performance improvement.

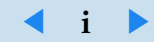

# **Copyright**

The color and design may differ depending on the model, and specifications are subject to change without prior notice for performance improvement.

© 2010–2011 Samsung Electronics Co., Ltd.

All rights reserved by Samsung Electronics Co., Ltd. You are prohibited from unauthorized use or reproduction of any of the information in this user guide without prior approval from Samsung Electronics Co., Ltd.

- SyncMaster and the Samsung logo are registered trademarks of Samsung Electronics Co., Ltd.
- Microsoft, Windows, and Windows NT are registered trademarks of Microsoft Corporation.
- VESA, DPM, and DDC are registered trademarks of Video Electronics Standard Association.

All other brand names mentioned herein are trademarks of their respective owners.

<span id="page-1-0"></span>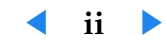

# **C[on](#page-7-0)[tents](#page-7-1)**

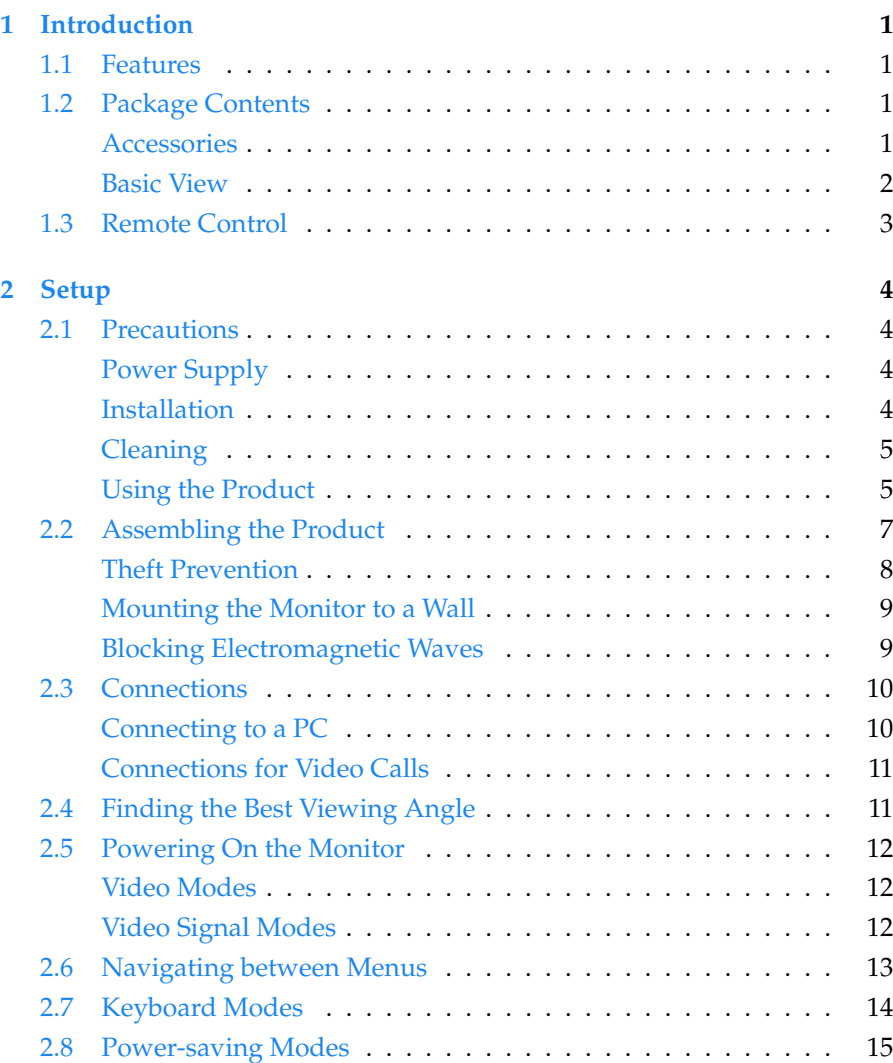

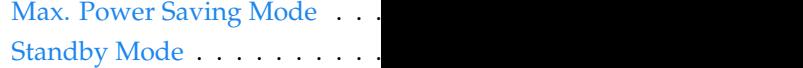

# **3 [Network and Call Sett](#page-31-0)ings 17**

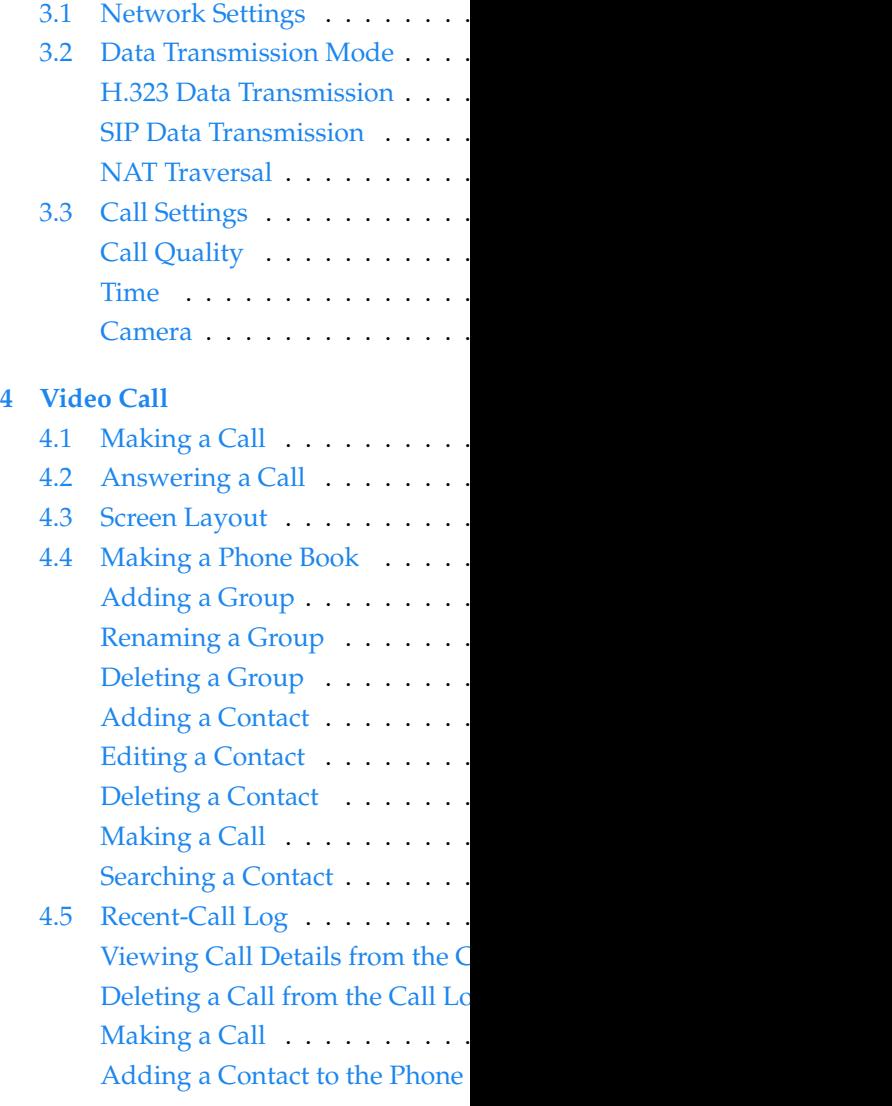

**◀ iii ▶**

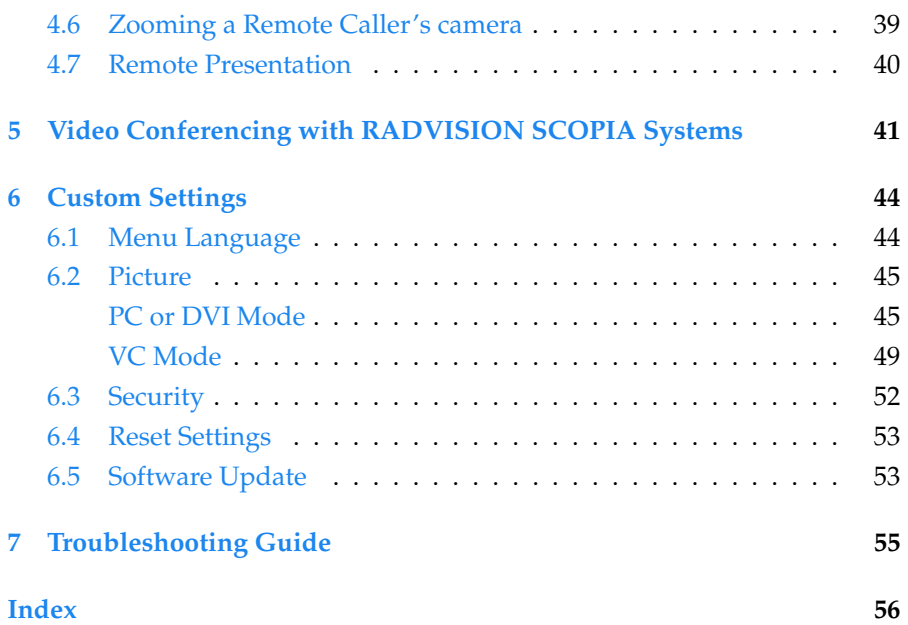

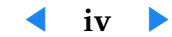

# <span id="page-4-0"></span>**1 In[tr](#page-4-0)oduction**

# **1.1 Features**

The video conference system VC240 can be used for various purposes:

- Use VC240 as an ordinary monitor.
- Make video calls over the Internet or a local network to VC240 or other types of video conference systems.
- Conduct a multiparty video conference over an MCU (Multipoint Conferencing Unit).

Refer to Table 1 for specifications.

#### **Table 1: Specifications**

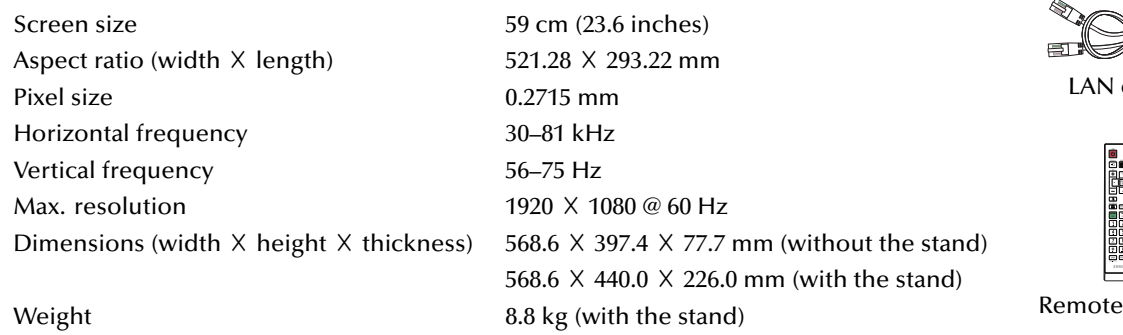

# **1.2 Package Contents**

#### **Accessories**

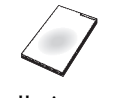

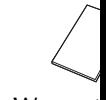

Installation guide Warrant

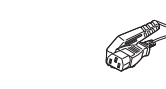

Brochures Power

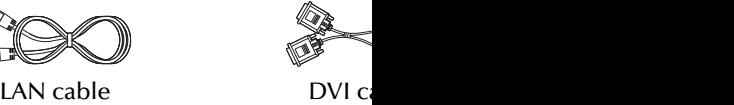

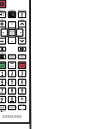

control Batteries (A

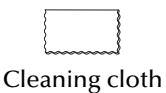

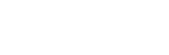

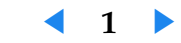

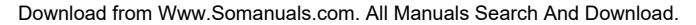

## **Basic View**

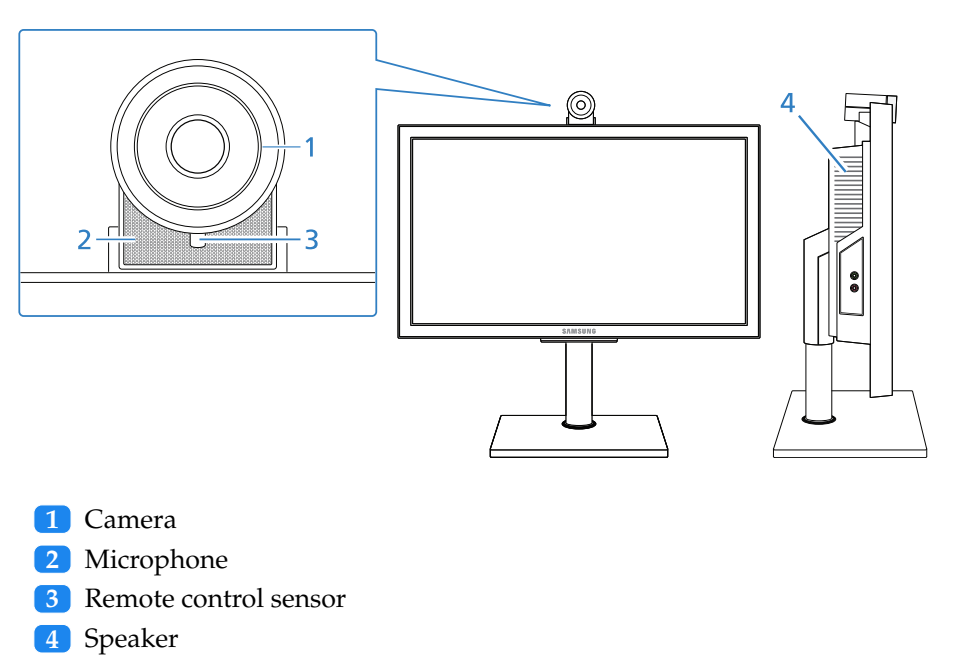

This camera cannot be connected directly to a computer and thus cannot be used for purposes other than video calls.

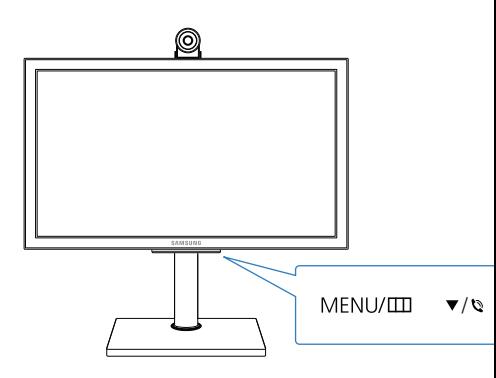

- MENU/ $\Box$  is used to open or close delete the last character you typed.
- $\blacktriangledown/\blacktriangledown$  is used to navigate between n
- $\triangle$  / $\mathcal{I}$  is used to navigate between n
- $\bullet$   $\blacktriangleleft$  is used to navigate between men
- $\bullet\ \blacktriangleright$  is used navigate between menus
- $\Box$ /SOURCE is used to change the v
- $\bullet$  powers on or off the monitor. See

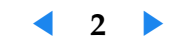

# **1.3 Remote Control**

You can control the monitor by using the buttons on the remote control or on the bottom of the monitor. Be sure the remote control is not lost.

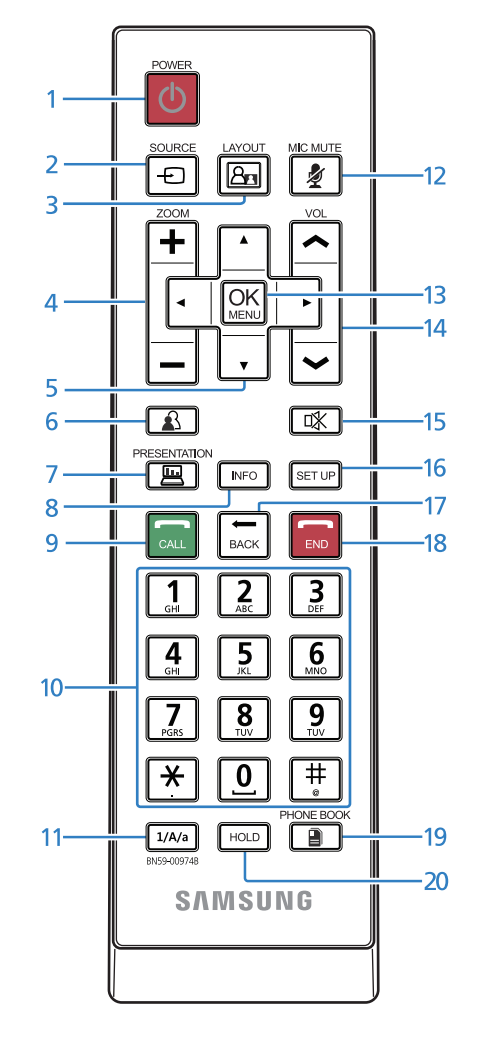

<span id="page-6-0"></span>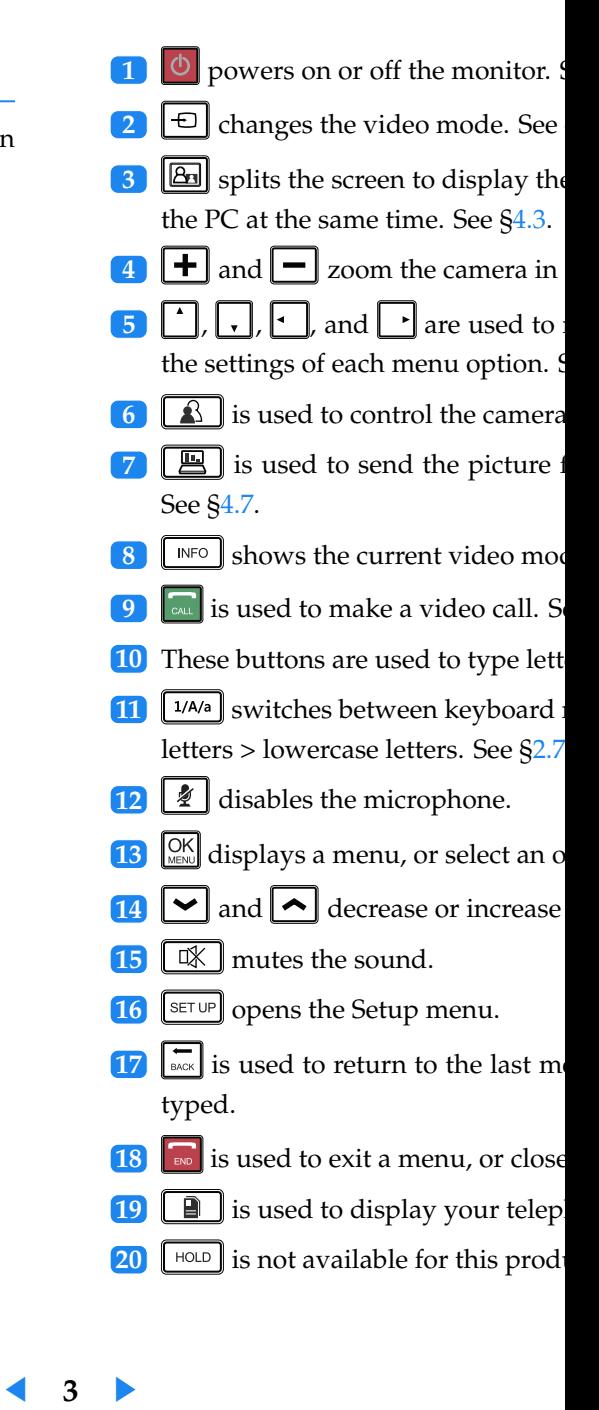

# <span id="page-7-0"></span>**2 Setup**

# <span id="page-7-1"></span>**2.1 Precautions**

Be sure to install the monitor in a place that satisfies the conditions indicated in Table 2.

#### **Table 2: Environmental conditions**

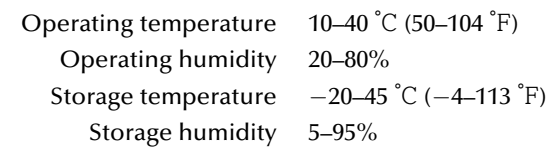

## **Power Supply**

- Do not use a damaged power cord or a loose power socket. Otherwise, an electric shock or fire may result.
- Do not plug or unplug the power cord with wet hands. Otherwise, a[n](#page-6-0) electric shock may result.
- Be sure to plug the power cord into a grounded power socket. Otherwise, an electric shock or personal injury may result.
- Do not let the product or power plug contact heat appliances. Otherwise, an electric shock or fire may result.
- Do not plug many products into the same power socket. Otherwise, the socket may overheat and cause a fire.
- Be sure to insert the power plug firmly into the socket. An unstable connection may cause a fire.
- Neither bend nor pull the power co object. Otherwise, the power cord tric shock or fire.
- Remove the dust around the plug cloth. Dust may cause a fire.
- Do not unplug the power cord wh an electric shock may damage the
- Be sure to hold the plug when unp an electric shock or fire may result.
- Do not use an unauthorized powe been supplied by Samsung. Othe result.
- Place the power plug in an easily a the power cord in order to comp. when there is a problem. The pow not completely cut the power.

## <span id="page-7-2"></span>**Installation**

- Do not expose the product to a heat mosquito coil, or a lit cigarette on the product near a heat appliance.
- Avoid installing the product in a such as a bookshelf or wall closet. may increase and cause a fire.
- $\bullet$  Keep the plastic bag for the production by children. Children may suffoca

**◀ 4 ▶**

- Do not install the product in a vehicle or a place exposed to dust, moisture, oil, or smoke. Otherwise, an electric shock or fire may result.
- Do not install the product in a place that can be reached by children. Children may knock the product down and injure themselves. The front part of the product is heavy. Be sure to install it on a flat, stable surface.
- Be sure to leave a space (10 cm or more) behind the product for ventilation when it is installed on a wall. Otherwise, a fire may result from an increase in internal temperature.
- Do not install the product on an unstable structure or where there is much vibration. Otherwise, the product may fall and break, and such vibration may cause the product to fail or start a fire.
- Do not expose the product to direct sunlight, heat, or a hot object such as a stove. Otherwise, the product life may be reduced, or a fire may result.
- Take care not to drop the product when moving it. Otherwise, product failure or personal injury may result.
- When installing the product in a cabinet or on a shelf, be sure the bottom front part of the product does not protrude. Otherwise, the product may fall off and break or cause a personal injury. Be sure to use a cabin[et](#page-7-2) or shelf appropriate for the product size.
- Installing the product in an unusual place may seriously affect its performance. Avoid a place exposed to a lot of fine particles, chemical substances, or extreme temperatures; or operating the product continuously for many hours in an airport or train station.
- Do not place the product with the display facing down on the floor. Otherwise, the display may be damaged.
- Put down the product carefully. Otherwise, product failure or personal injury may result.

## **Cleaning**

- Be sure the power cord is removed erwise, an electric shock or fire ma
- Do not spray the detergent direct. exterior or display is highly likely
- Do not spray water directly onto the product. Nearly the product nor get the product w or product defect may result.
- Be sure to remove the power cord dry cloth. Do not use chemicals s ner, mosquito repellent sprays, aro Otherwise, the exterior may be dare
- The exterior of the product can be it using a dedicated cloth. Dampe water. Remove any foreign substar the product.

## **Using the Product**

- <span id="page-8-0"></span>[•](#page-9-0) High voltage runs through the product repair, or modify the product on yo or fire may result. Contact Samsur
- If the product generates a strange  $\overline{\phantom{a}}$ move the power cord immediately ter. Otherwise, an electric shock or
- $\bullet$  If the product falls or the exterior remove the power cord, and conta wise, an electric shock or fire may
- Do not move the product by pull Otherwise, the power cord may be or fire.

**◀ 5 ▶**

- Do not lift or swing the product only by the power cord or signal cable. Otherwise, the power cord may be damaged and cause product failure, a fire or an electric shock.
- Before you move the product, be sure to turn off the power switch and remove all the connected cables, including the power cord. Otherwise, the power cord may be damaged and cause an electric shock or fire.
- Do not let your child hang on to or mount the product. Otherwise, the product may fall, and your child may be injured or even killed.
- Neither let the product fall nor apply force to it. Otherwise, an electric shock or fire may result.
- If there is a gas leak, do not touch the product or power plug; instead, ventilate the room immediately. Otherwise, a spark can cause an explosion or fire. During a thunderstorm or lightning, do not touch the power cord. Otherwise, product failure or personal injury may result.
- Neither use nor keep combustible spray or an inflammable substance near the product. Otherwise, an explosion or fire may result.
- Be sure the vent is not blocked by a table cloth or curtain. Otherwise, a fire may result from an increase in internal temperature.
- Do not put a metallic object or an object that contains liquid (a flow[er](#page-8-0) vase, a flowerpot, a drink, toiletries, medicines, etc.) on top of the product. If water or any foreign substance enters the product, remove the power cord, and contact Samsung's service center. Otherwise, product failure, a fire, or an electric shock may result.
- Do not insert a metallic object (a chopstick, coin, hair pin, etc.) or inflammable object (paper, match, etc.) into the vent or ports of the product. If water or any foreign substance enters the product, be sure to power off the product, remove the power cord, and contact Samsung's service center. Otherwise, product failure, a fire, or an electric shock may result.
- Displaying the same picture for m or stain. If you will not use the prod saving mode or the moving-pictur
- Configure the appropriate resolut Otherwise, your eyesight may weak
- Continuously watching the displa your eyesight.
- Rest your eyes for at least five mi your eye fatigue.
- Keep small-sized accessories in a  $\mu$ dren.
- $\bullet$  If you will not use the product for from the power socket. Otherwise dust, overheating, an electric shocl
- Do not move or hold the product upsed erwise, the product may fall and b
- Do not put the product near a hum wise, an electric shock or fire may
- [•](#page-10-1) The display panel becomes hot wh
- <span id="page-9-0"></span> $\bullet$  Be careful when you adjust the product wise, you may pinch your hand or sively may cause it to fall and result
- Do not put a heavy object on top failure or personal injury may resu
- Be sure your child does not put a b mouth. If your child swallows a ba
- Be sure you use specified batteries. together. Otherwise, a fire, persona from an explosion or internal fluid

**◀ 6 ▶**

- Do not set the volume really high when you use headphones. A really high volume may cause your hearing to weaken.
- Be sure the batteries are oriented in the right direction. Otherwise, a fire, personal injury, or contamination may result from an explosion or internal fluid leakage of the batteries.
- Used-up batteries (including rechargeable batteries) should be separated from general waste so that they can be collected for recycling. You can discard discharged batteries at your local recycling center or a battery dealer.

# <span id="page-10-0"></span>**2.2 Assembling the Production**

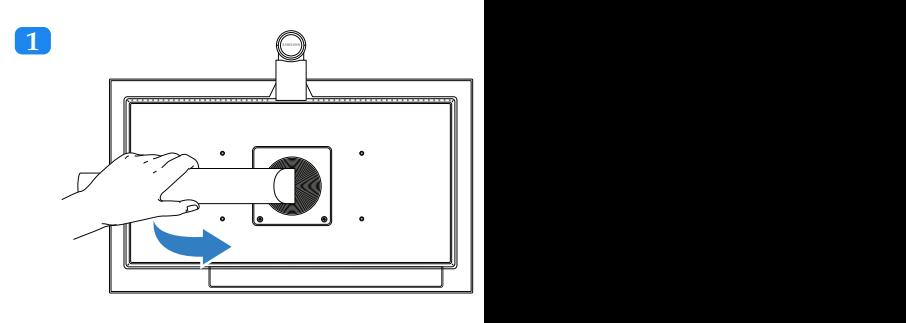

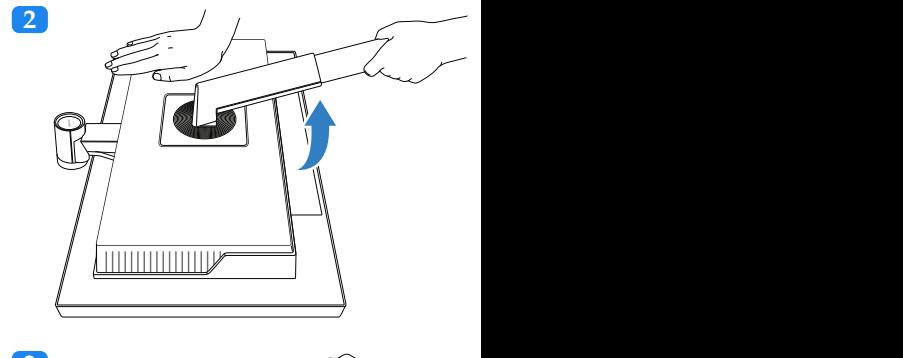

<span id="page-10-1"></span>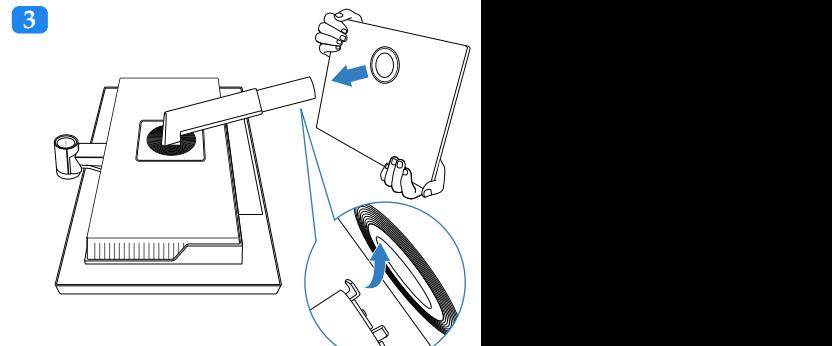

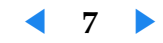

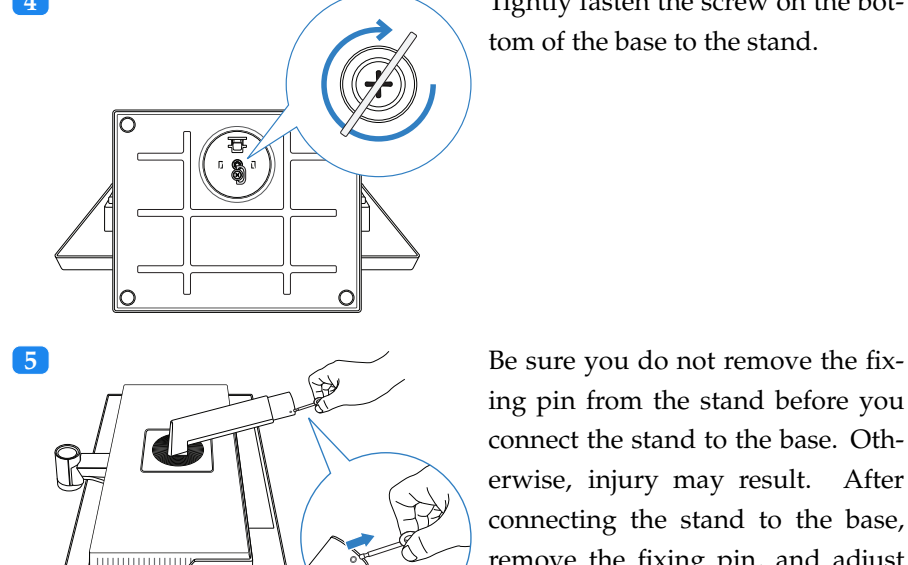

**4** Tightly fasten the screw on the bottom of the base to the stand.

> ing pin from the stand before you connect the stand to the base. Otherwise, injury may result. After connecting the stand to the base, remove the fixing pin, and adjust the height of the stand. To fix the height, fasten the fixing pin.

# <span id="page-11-0"></span>**Theft Prevention**

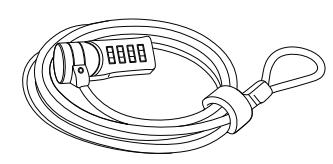

 $A s$ ing rig ins cor the

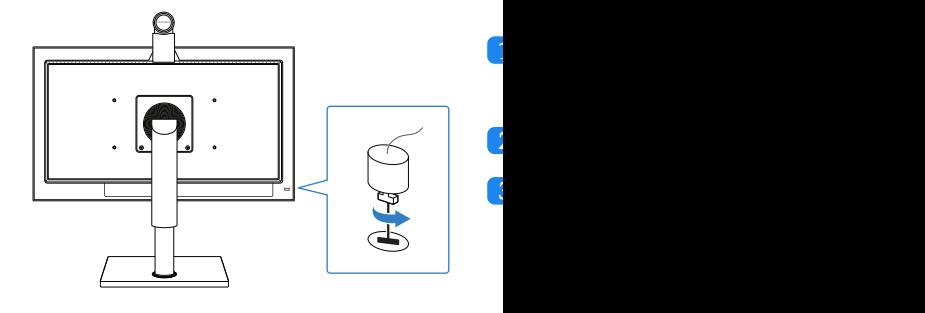

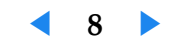

# <span id="page-12-0"></span>**Mounting the Monitor to a Wall**

To mount the monitor to a wall, buy and attach to the monitor a 100  $\times$  100 or 200  $\times$  100 mm wall-mount bracket that complies with the VESA standards:

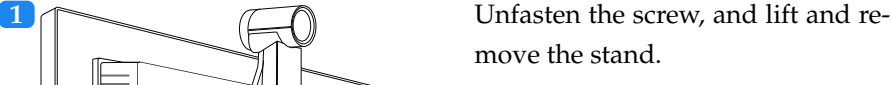

# <span id="page-12-1"></span>**Blocking Electromagnetic Waves**

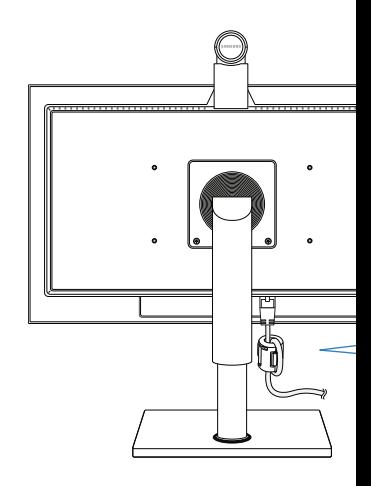

The ferrite core can be used to block electromagnetic waves. cable through the ferrite core and tie a l port.

**2 Attach the wall-mount bracket, and** 

fasten the screws.

Samsung is not liable for any defect caused by using a wall-mount bracket that does not comply with the VESA standards.

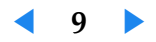

# <span id="page-13-2"></span><span id="page-13-0"></span>**2.3 Connections Connecting to a PC**

# ∩ ◎ MIC O  $\begin{array}{|c|} \hline \hline \end{array}$  $\Box$  $\Box$  $\odot$   $\begin{bmatrix} \frac{1}{2} & \frac{1}{2} \\ \frac{1}{2} & \frac{1}{2} \\ \frac{1}{2} & \frac{1}{2} \\ \frac{1}{2} & \frac{1}{2} \\ \frac{1}{2} & \frac{1}{2} \\ \frac{1}{2} & \frac{1}{2} \\ \frac{1}{2} & \frac{1}{2} \\ \frac{1}{2} & \frac{1}{2} \\ \frac{1}{2} & \frac{1}{2} \\ \frac{1}{2} & \frac{1}{2} \\ \frac{1}{2} & \frac{1}{2} \\ \frac{1}{2} & \frac{1}{2} \\ \frac{1}{2} & \frac{1}{2} \\$  $\circledcirc$ POWER S/W POWER LAN LAN **DVI IN RGB IN** SERVICE AUDIO IN

<span id="page-13-1"></span>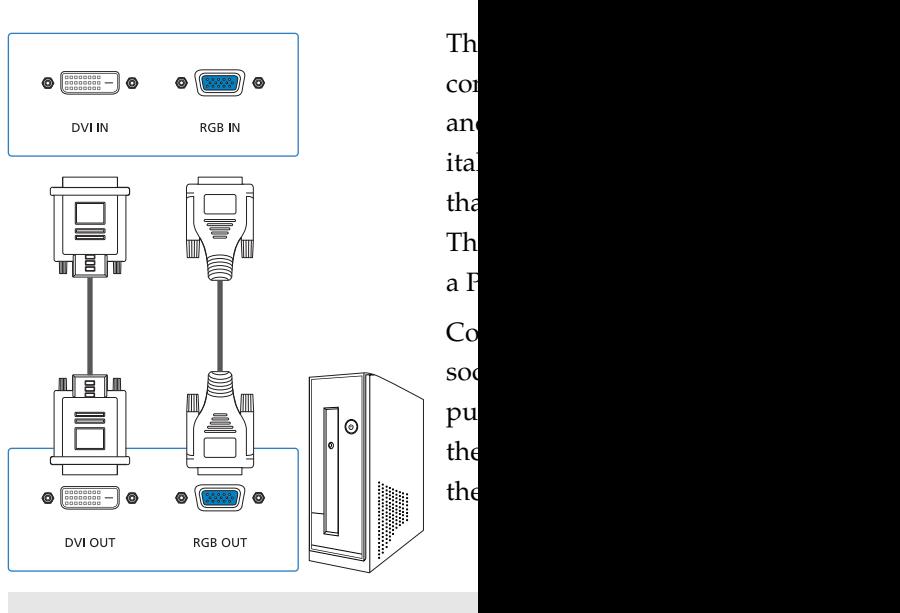

The monitor can be connected to two and VGA inputs. However, you canno PCs at the same time.

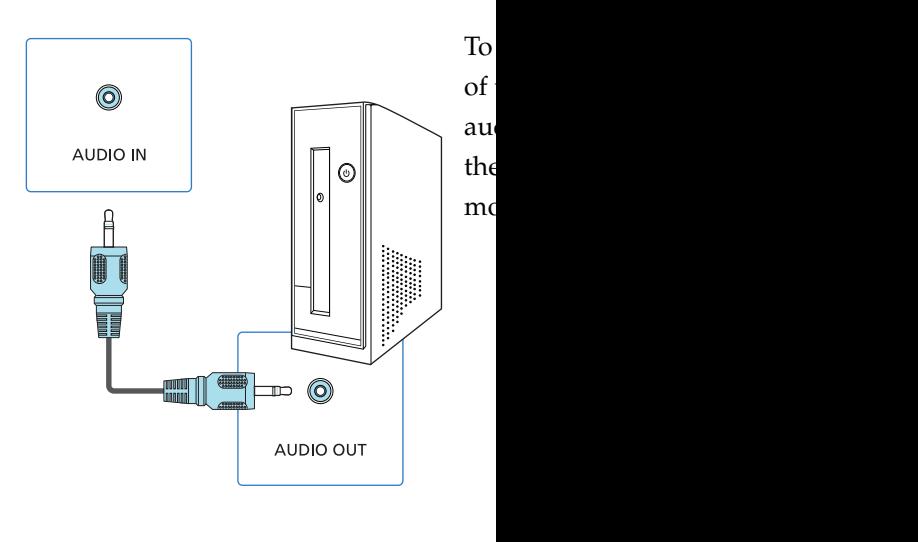

Download from Www.Somanuals.com. All Manuals Search And Download.

**◀ 10 ▶**

# <span id="page-14-0"></span>**Connections for Video Calls**

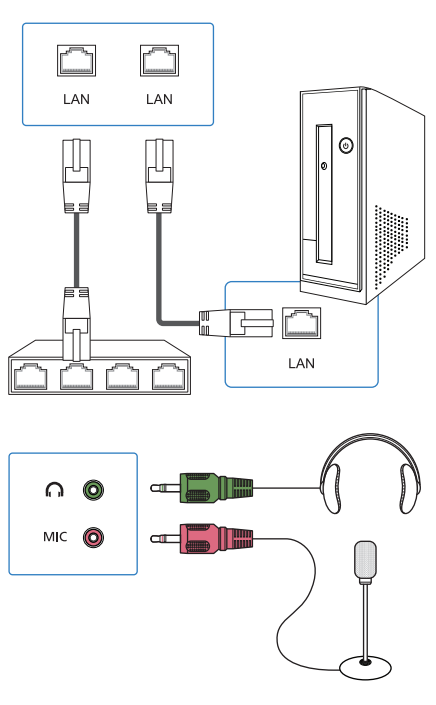

To make a video call, the monitor should be connected to a network. Connect the LAN cable from the LAN port on the router to the LAN port on the monitor. If the router has no more ports available for the monitor, connect one port on the monitor to the router and then the other port on the monitor to the PC. Then the PC can communicate with the router via the monitor.

The monitor's camera has a microphone at the bottom; however, a headset will produce clearer audio for a video call. Connect the microphone and earphones of your headset to the MIC and  $\parallel$   $\parallel$  jacks on the monitor respectively.

# <span id="page-14-1"></span>**2.4 Finding the Best View**

You can rotate or tilt the monitor in various

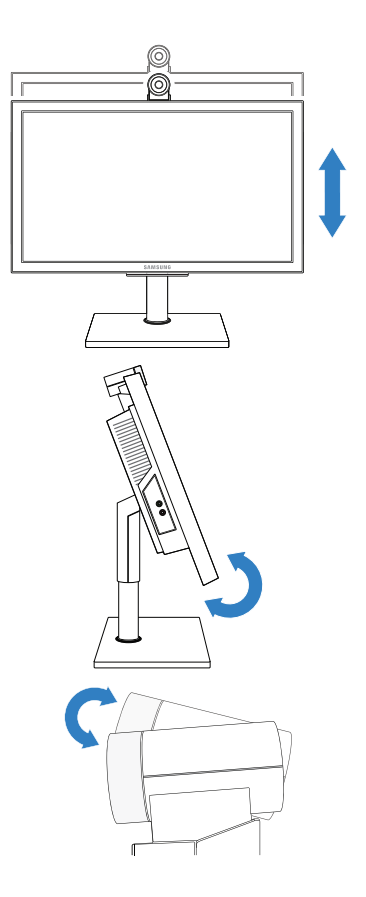

The monitor can be rotated to a vertical graphics card on the PC supports a ver

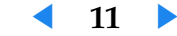

# <span id="page-15-0"></span>**2.5 Powering On the Monitor**

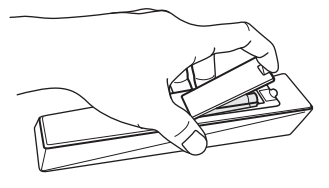

Before you power on the monitor, insert the batteries into the remote control, observing the polarity, which is marked on the base of the battery compartment.

If the monitor does not respond to the remote control, the batteries have been discharged. Be sure to replace the batteries using standard 1.5V AAA, taking into account the precautions below:

- <span id="page-15-1"></span>• Do not use different types of batteries together.
- Do not use a new and used battery together.
- Do not attempt to recharge discharged non-rechargeable batteries.
- It is best to remove the batteries if you are not going to use the remote for a long time.
- Do not dispose of batteries with general waste.

Plug the power cord into the power socket, turn on the power switch on the monitor, and press  $\circled{0}$  on the remote control. The monitor will power on.

## **Video Modes**

**LI RADVISION' SAMSUNG** Set system configurations

The following booting message will appear when the monitor powers on. Booting takes tens of seconds before you can make a video call.

The following three types of video modes are offered.

- PC: View the picture from a PC connected via the VGA input.
- DVI: View the picture from a PC connected via the DVI input.
- VC: View your self-image from the camera.

<span id="page-15-2"></span>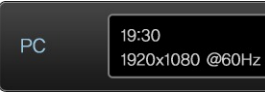

displ top left cor

The current time and the monitor's IP while the current time and video signal modes. To change the video mode, pre you [wa](#page-16-1)nt is displayed.

## **Video Signal Modes**

When a PC is connected to the monitor recognizes the monitor and starts the a not need to install a monitor driver if monitor driver should be installed if the clear.

When the picture from the PC displays Check to see if the monitor is compatible the picture from the PC is not displayed connected to the PC and the correct gr T[able](#page-16-2) 3 ). Refer to Windows Help for details about the V rate and resolution.

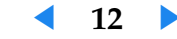

<span id="page-16-3"></span>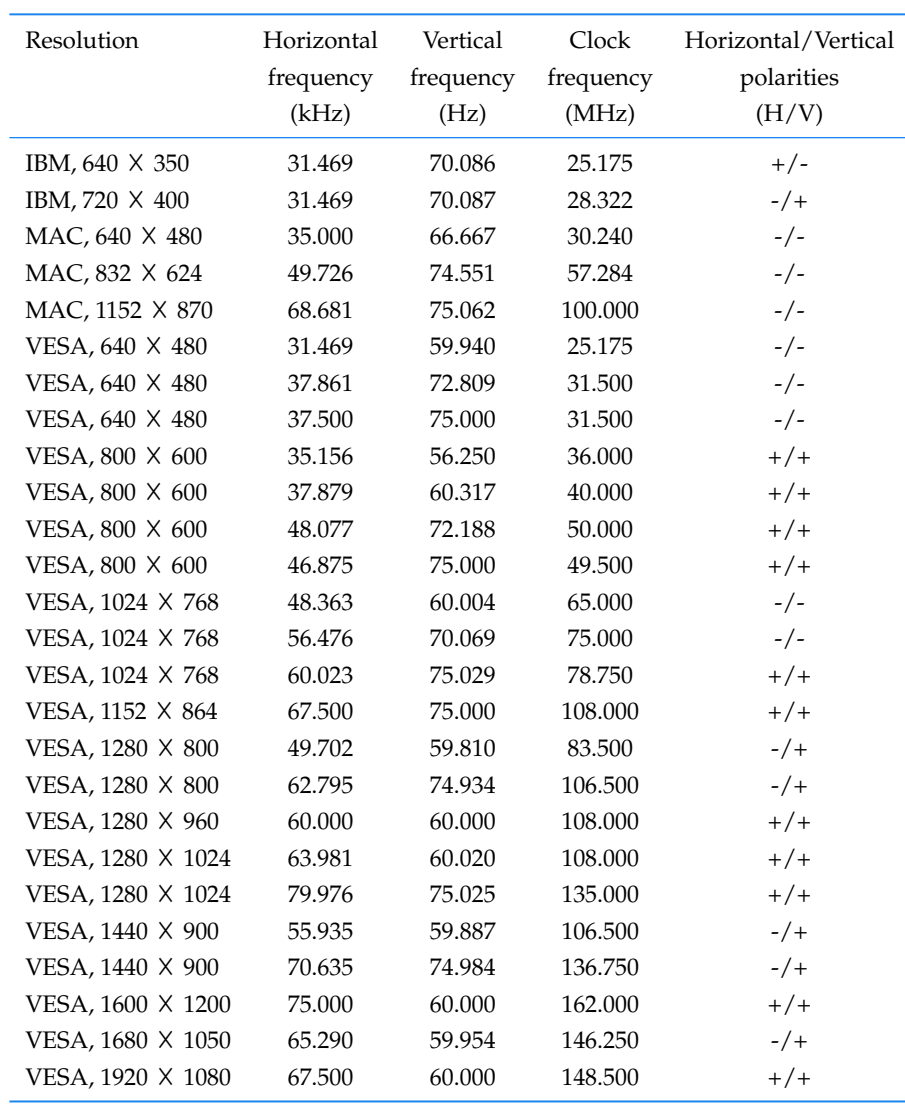

#### <span id="page-16-1"></span>**Table 3: Video signal mode**

# <span id="page-16-0"></span>**2.6 Navigating between N**

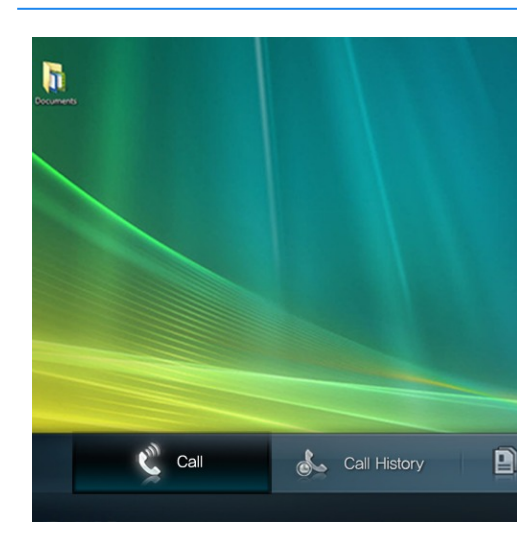

You can navigate between menus using

<span id="page-16-2"></span>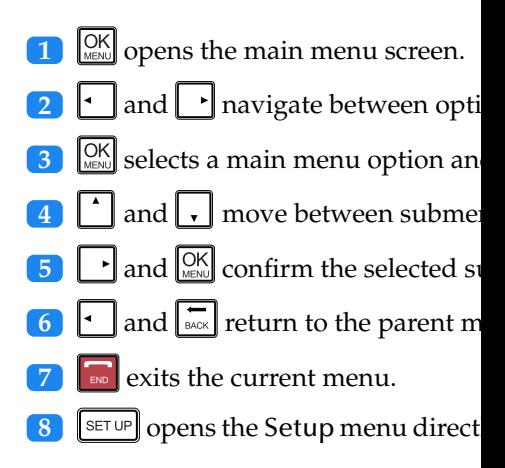

**◀ 13 ▶**

# <span id="page-17-2"></span><span id="page-17-0"></span>**2.7 Keyboard Modes**

You can type in uppercase letters, lowercase letters, numbers, and several symbols using three types of keyboard modes. The current keyboard mode is shown in the right side of the field: ABC indicates uppercase mode, abc lowercase mode, and 123 number mode.

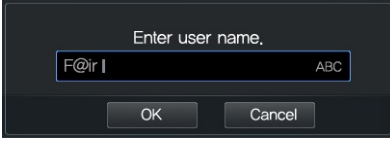

To change the keyboard mode, press repeatedly until the keyboard mode you want is displayed. To type in John@Office, follow the steps below:

- **1** To type an uppercase *J*, press  $\boxed{1/4}$  to switch to uppercase mode, and  $pres \nightharpoonup_{\mathbb{R}} \boxed{5}$ .
- **2** To type a lowercase  $o$ , press  $\boxed{1/44a}$  to switch to lowercase mode, and press  $\boxed{\frac{6}{\text{MMO}}}$  three times.
- **3** To type *h*, press  $\left[\begin{array}{c} 4 \\ \frac{1}{2} \end{array}\right]$  twice.
- **4** To type *n*, press  $\begin{bmatrix} 6 \\ 0 \end{bmatrix}$  twice.
- **5** To type  $\mathcal{Q}$ , press  $\boxed{\frac{1}{s}}$  twice.
- **6** To type an uppercase *O*, press  $\boxed{1/44a}$  to switch to uppercase mode, a[nd](#page-16-2) press  $\begin{bmatrix} 6 \\ \text{1} \end{bmatrix}$  three times.
- **7** To type a lowercase *f*, press  $\left[\frac{1}{4}A\right]$  to switch to lowercase mode, and press  $\frac{3}{\pi}$  three times.
- **8** To type the next *f*, wait until the cursor advances or press in to advance the cursor, and then press  $\boxed{\frac{3}{8}}$  three times.
- **9** To type *i*, press  $\left[\begin{matrix} 4 \\ 1 \end{matrix}\right]$  three times
- **10** To type *c*, press  $\boxed{2}$  three times.
- **11** To type  $e$ , press  $\boxed{3}$  twice.
- **12** To delete the previous letter, press  $\left| \frac{\mathbf{L}}{\mathbf{B}} \right|$

**13** To type a space, switch to uppercase

<span id="page-17-1"></span>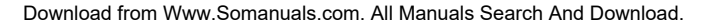

# <span id="page-18-0"></span>**2.8 Power-saving Modes**

As shown in Table 4, there are three types of power supply modes. The monitor enters active mode after you have pressed  $\circ$  and the monitor has turned on.

#### **Table 4: Power specification**

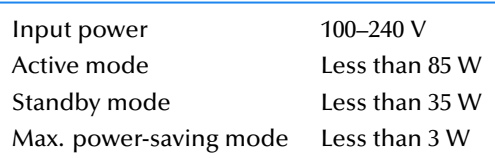

## **Max. Power Saving Mode**

With this mode active, the monitor can save energy by automatically switching itself to maximum power-saving mode when it is in DVI or PC mode and the PC is turned off and is no longer sending a video signal.

- **1** If the monitor is in VC mode, press  $\boxed{\text{E}}$  to switch to DVI or PC mode.
- 2 Press  $\boxed{\text{SET UP}}$  to open the Setup screen.

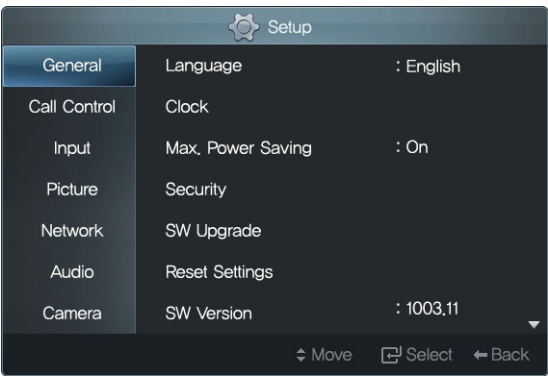

#### **3** Set Max. Power Saving to On.

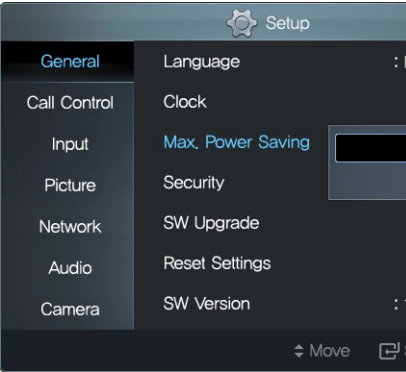

After the PC has turned on, the monit when it receives a video signal from the not automatically power on, even if i powered off by the  $\bigcirc$  button.

You cannot receive an incoming call in monitor will not automatically power

Refer to Windows Help for details about ti[ngs](#page-19-0) for your PC.

## **Standby Mode**

In VC mode, you can set the monitor to automatically switch to stand after the remote control has been left idl

**1** If the monitor is in PC or DVI mod

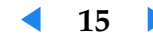

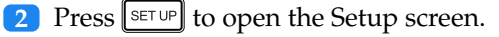

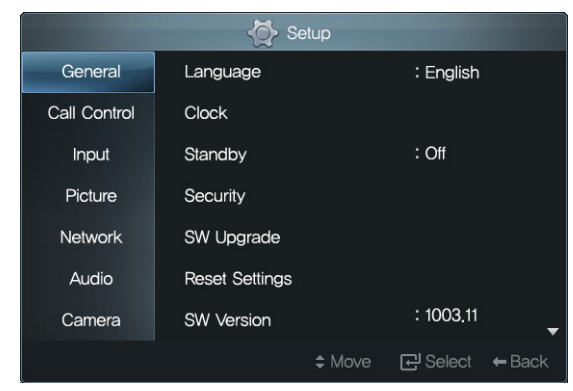

.**3** Select an interval for activating Standby mode. Each interval is a multiple of 10 minutes from 10 to 60 minutes.

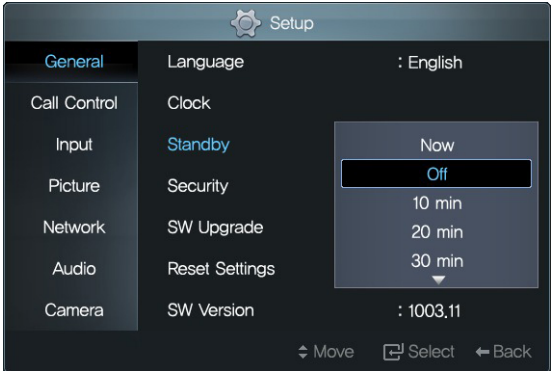

If Standby is set to 10 minutes, the monitor will automatically turn off and switch to standby mode after the remote control has been left idle for 10 minutes.

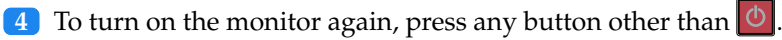

The monitor will automatically turn on when a call is received during standby mode. However, the monitor will not automatically power on, even if it receives a call, if it was powered off by the  $\circledcirc$  button.

<span id="page-19-0"></span>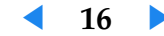

# <span id="page-20-0"></span>**3 Network and Call Settings**

# **3.1 Network Settings**

Consult your network administrator, and configure the network settings for the monitor. The IP address can be assigned in one of the following two ways.

- Static IP address: The same IP address will always be assigned to the monitor whenever it is powered on.
- Dynamic IP address: A different IP address will be assigned to the monitor each time it is powered on.
- **1** Press  $\left[\frac{\text{SET UP}}{\text{F}}\right]$  to open the Setup screen, and select Network.

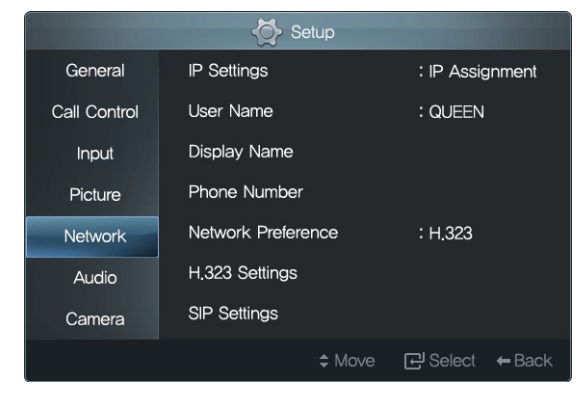

#### **2** To assign a dynamic IP address, set

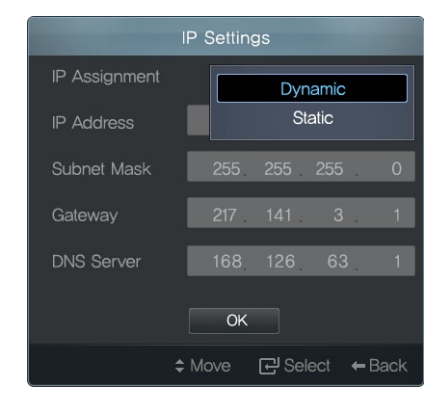

**3** To assign a static IP address, set IP Address, Subnet Mask, Gateway,

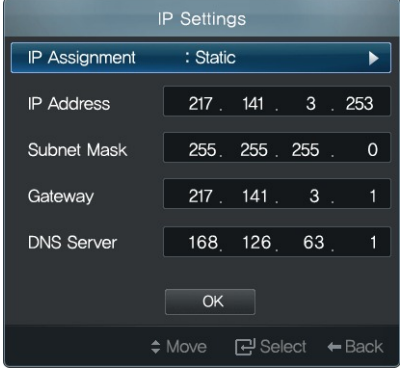

- .**4** Select OK to save the new settings.
- **5** You are advised to check that the I Test. While the test is performed, t

 $17$ 

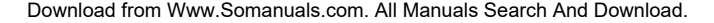

<span id="page-21-0"></span>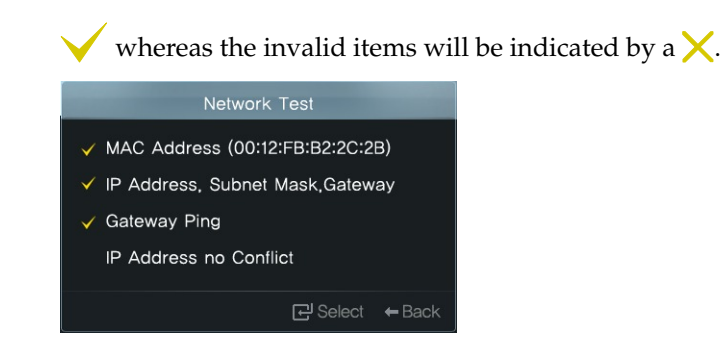

.**6** Assign the monitor a name so that it can be identified by other devices connected to the network.

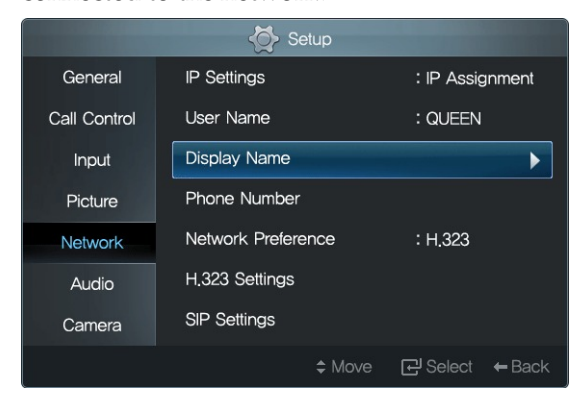

Select Display Name, and enter a name.

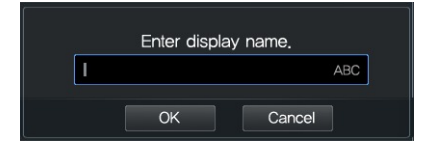

The data transmission rate and mode are determined while the monitor tries to connect to a router. Usually, the monitor is automatically connected; however, the connection attempt will sometimes fail. When the connection fails, configure the data transmission rate and mode manually as follows:

## 1 Select Speed & Duplex.

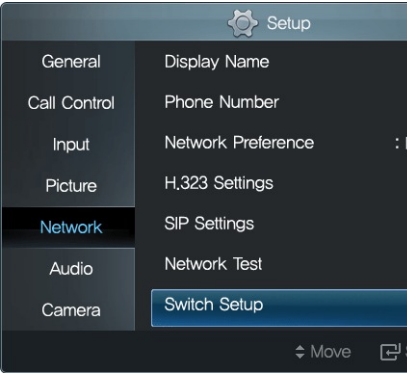

## 2 Select the LAN port connected to the R

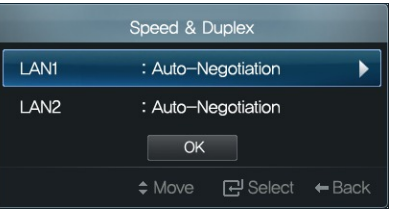

## **3** Adjust several options alternately

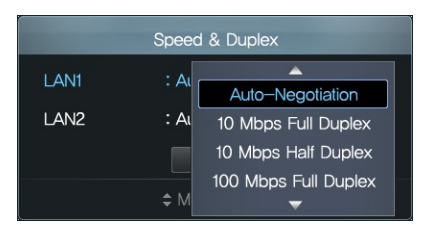

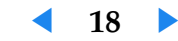

# **3.2 Data Transmission Mode**

You can make or receive calls using one of the following data transmission protocols:

- H.323
- Session Initiation Protocol

# **H.323 Data Transmission**

To make calls using the H.323 telephone number mode (E.164), configure the settings as follows:

**1** Press  $\boxed{\text{SET UP}}$  to open the Setup screen, and select Network.

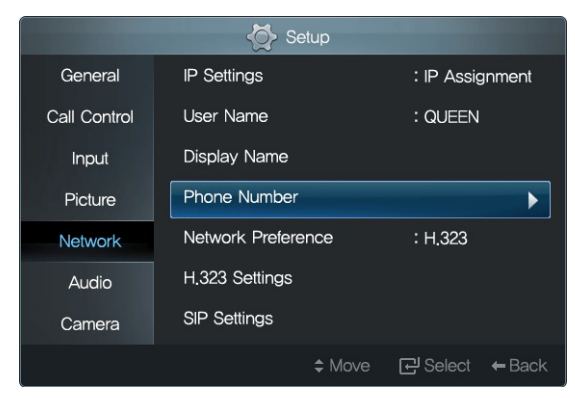

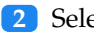

2 Select Phone Number and enter a number. Dial by user name (alias) is available in H.323 through the gatekeeper.

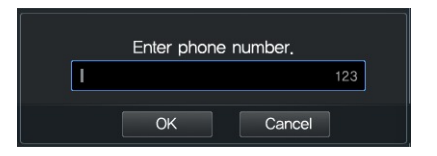

# **3** Set Network Preference to H.323.

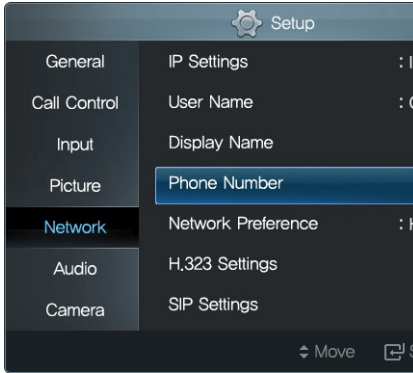

#### **4** If an H.323 gatekeeper is available

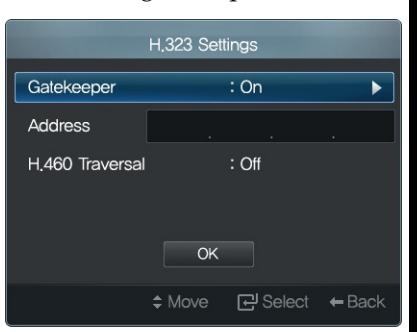

- a) Set Gatekeeper to On.
- b) Fill the gate keeper IP in the  $A$
- c) If data transmission fails du Traversal to On, and fill the H
- **5** Select OK to save the new settings

# **SIP Data Transmission**

To make calls using the SIP user name mo

**◀ 19 ▶**

<span id="page-23-0"></span>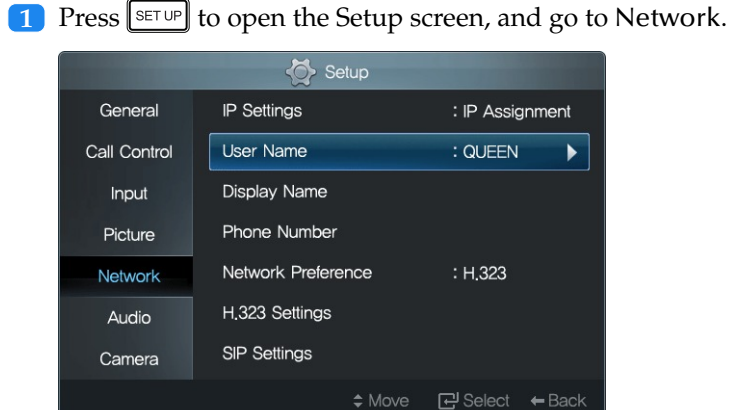

.**2** Select User Name and enter a name. In SIP you can use both name and number in URI for dialing.

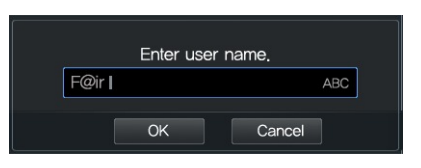

**3** Set Network Preference to SIP.

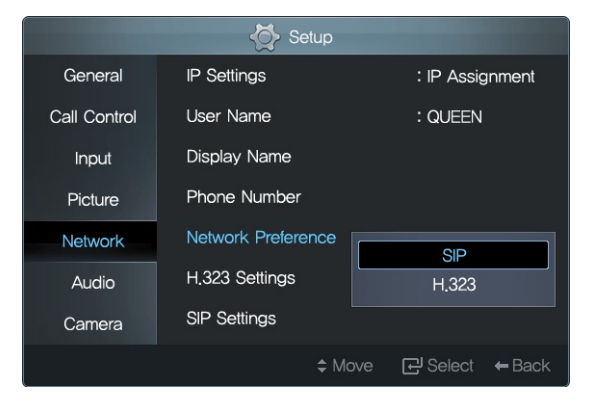

## .**4** Select SIP Settings.

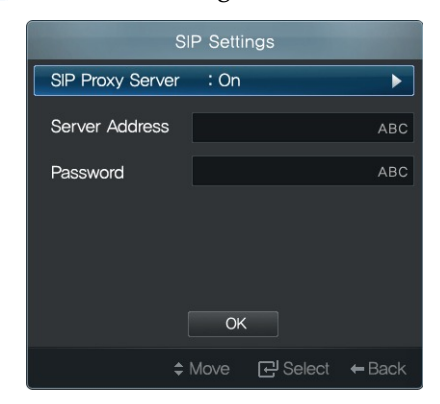

- a) Set SIP Proxy Server to On.
- b) Fill the Display Name, Server
- **5** Select OK to save the new settings

H.323 and SIP modes cannot be used current H.323 mode to SIP, set Networ

# **[NAT](#page-24-0) Traversal**

You can make or receive a call while bein from home or office. The system will use internal IP to External IP. The system w cover the external IP to be used.

The external IP could be changed v Provider.

**1** Press SETUP to open the Setup screen

2 Select and open NAT Traversal.

**◀ 20 ▶**

Download from Www.Somanuals.com. All Manuals Search And Download.

#### <span id="page-24-1"></span>**3** Set NAT Traversal to Yes.

- .**4** Use NAT Auto Discovery on for system to discover it's external public IP automatically.
- .**5** Following OK, discovered external public IP will be displayed.
- .**6** Use NAT Auto Discovery off for manual enter public IP address.

When NAT Traversal is set to Yes then Gatekeeper and H.460 Traversal must be set to Off and vise versa.

- .**7** On Network select H.323 Settings and set Gatekeeper and H.460 Traversal to Off.
- .**8** On Network select Ports Conflagrations and verify the system TCP/UDP configured ports are enabled in the router. Refer to system ports documentation.

When using NAT Traversal you need to set router to port forwarding.

**RC** indicates that the LAN cable is not connected. Correct the LAN cable connection if this symbol appears at the top right corner of the screen.

 $\Phi$  indicates that an IP address conflict has occurred. Change the IP address if this symbol appears at the top right corner of the screen.

# **3.3 Call Settings**

## **Call Quality**

You can adjust the sharpness of your ima

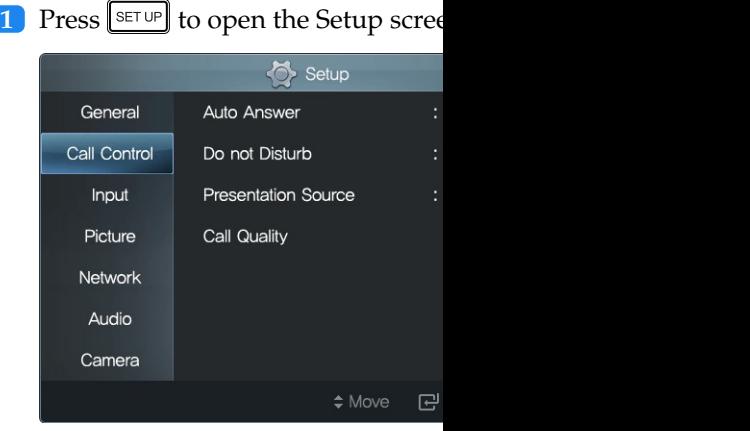

#### 2 Select Call Quality. The following

<span id="page-24-0"></span>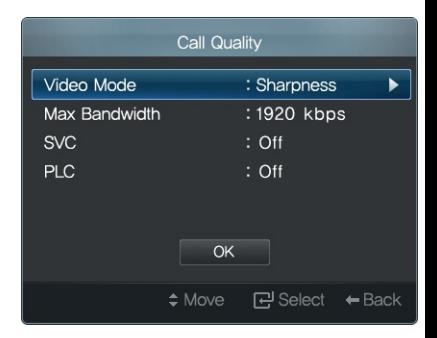

**3** To increase the sharpness, select a Use Max Bandwidth to configure standard definition and call frame

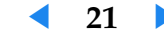

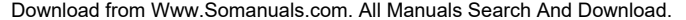

<span id="page-25-0"></span>resolution, max frame rate will be used.

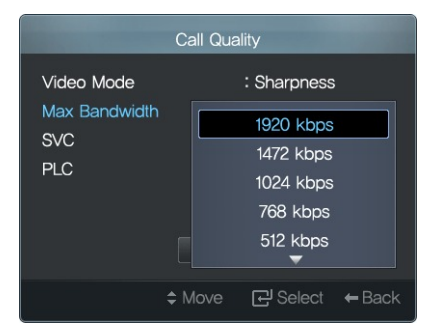

.**4** A higher sharpness will compromise simultaneity. For instance, a picture of you waving a hand will appear delayed for a remote caller. For simultaneity, set Video Mode to Motion.

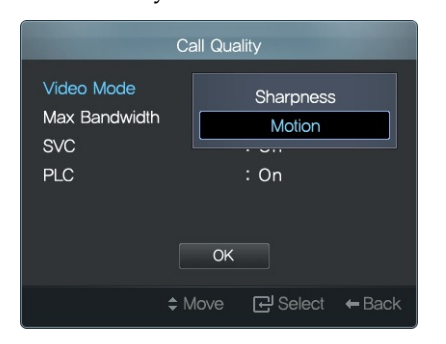

- Call Quality Video Mode : Sharpness Max Bandwidth : 1920 kbps **SVC** On **PLC**  $Off$  $\mathsf{OK}% \left( \mathcal{M}\right) \equiv\mathsf{OK}^{3}\left( \mathcal{M}\right)$ 급 Select ← Back
- **6** A bad network connection also cause PLC to On. Video will not freeze PLC will be used in case SVC is no system.

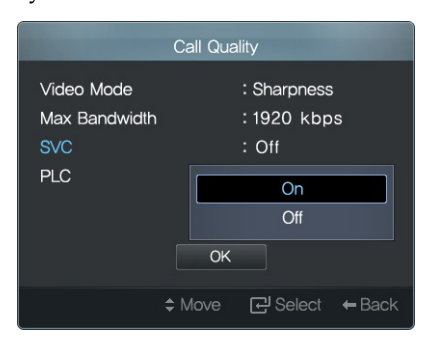

.**5** A bad network connection sometimes corrupts the picture, which appears as a mosaic, during a call. Set SVC to On. Clear and normal picture will be restored. SVC will be take effect while remote system is capable to support it; for example, RADVISION VC240 and Elite MCU.

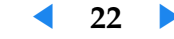

#### <span id="page-26-0"></span>**Time**

Set the clock precisely so your video calls will be logged accurately.

**1** Press  $\boxed{\text{SET UP}}$  to open the Setup screen, and select Clock.

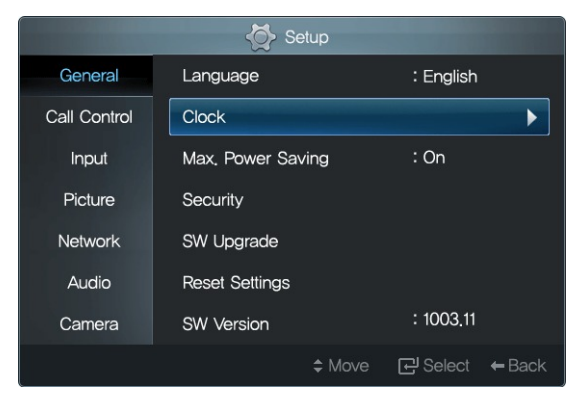

.**2** The time server will allow the clock to always have the precise time. To use the time server, set Clock Mode to On.

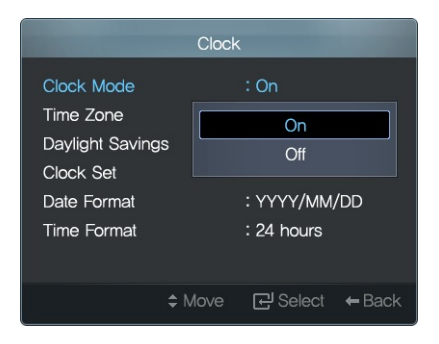

#### **3** Select the Time Zone corresponding

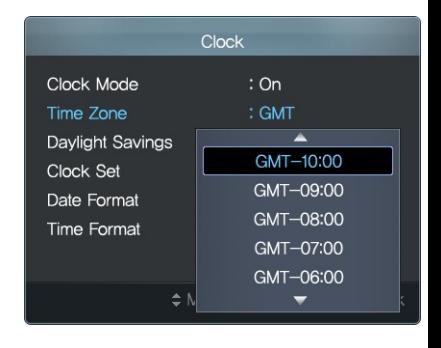

**4** If Daylight Saving Time is in effect to On.

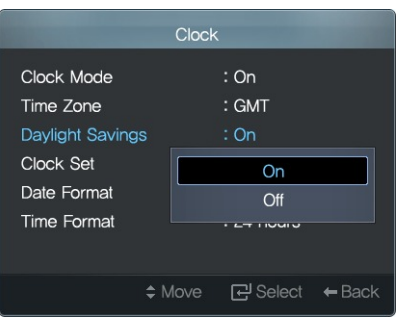

**[5](#page-27-0)** If you do not want to use the time the date and time manually. Increa the  $\fbox{or} \fbox{or} \fbox{or}$  button respectively.

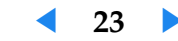

<span id="page-27-1"></span>or time using the number keys on the remote.

#### Clock Set Year Month Day 2009 03 Hour Minute  $03\,$  $52\,$ ⇒ Move <> Adjustment <a>
<del>c</del>y Select <br/>  $\leftarrow$  Back

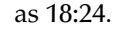

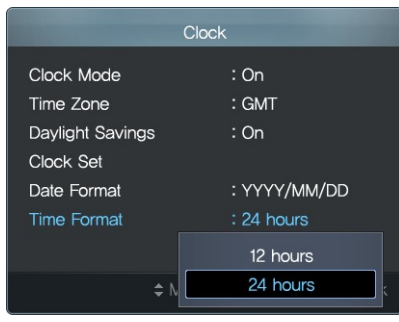

.**6** In Date Format, DD indicates the day, MM the month, and YYYY the year. If Date Format is set to DD/MM/YYYY and a call was made on July 18, 2010, the date will be displayed as 18/07/2010.

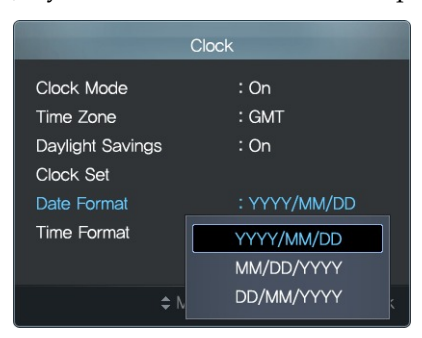

.**7** If Time Format is set to 12 Hours and a call was made at 6:24 p.m., the time will be displayed as PM 06:24. If you do not want to display AM or PM, set Time Format to 24 Hours. Then the time will be displayed

<span id="page-27-0"></span>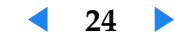

## <span id="page-28-0"></span>**Camera**

Your picture may appear too dark or bright, or different in color for your remote caller, depending on your ambient light intensity. Change several settings so the remote caller can see you clearly:

**1** Press  $\left[\frac{\text{SET UP}}{\text{F}}\right]$  to open the Setup screen, and go to Camera.

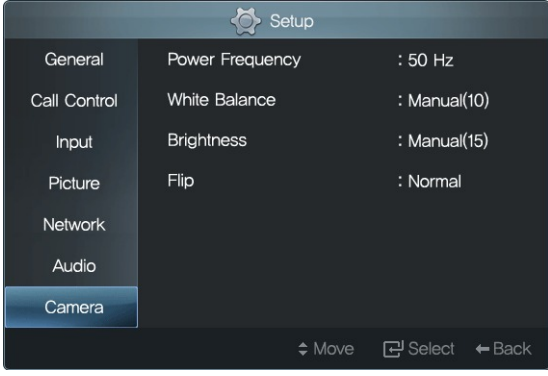

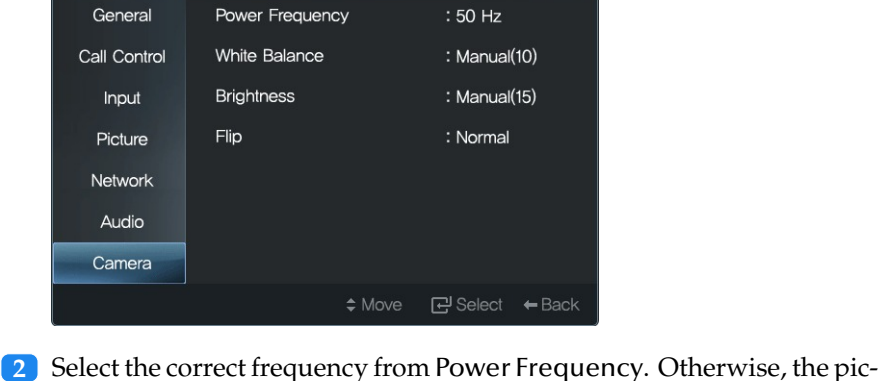

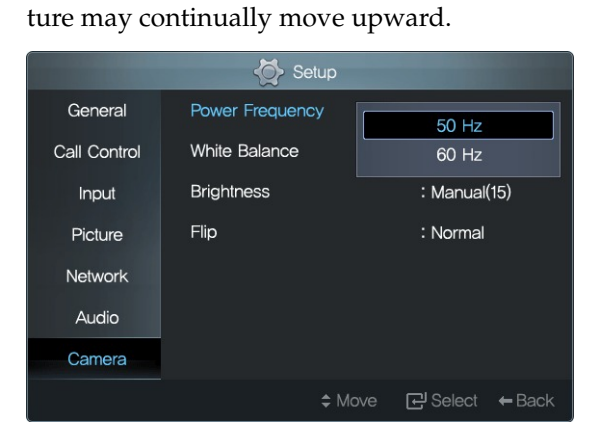

.**3** Set White Balance to Manual, and adjust the white balance. However,

#### it is best to select Auto for most oc

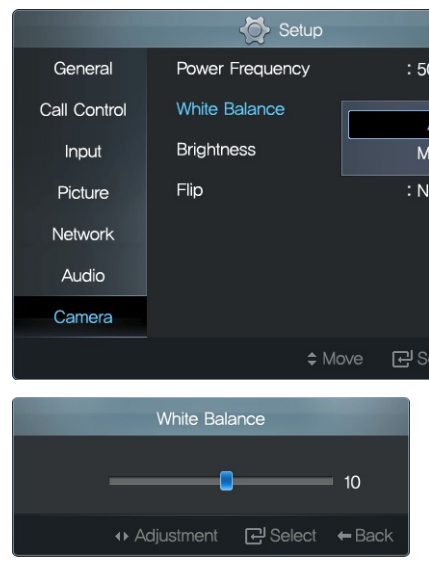

**4** Set Brightness to Manual, and adju to select Auto for most occasions.

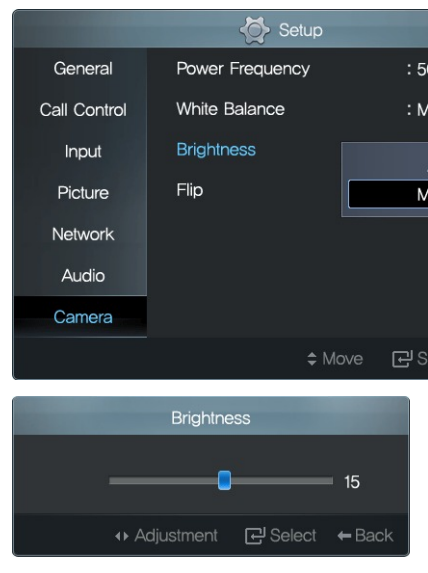

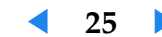

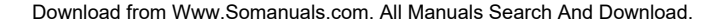

.**5** Rotating your monitor to a vertical orientation will rotate the camera, and thus your image will appear rotated on the remote caller's screen. To resolve this, the remote caller should also rotate his monitor to a vertical orientation, and you and the remote caller should set Flip to Horiz. + Verti.

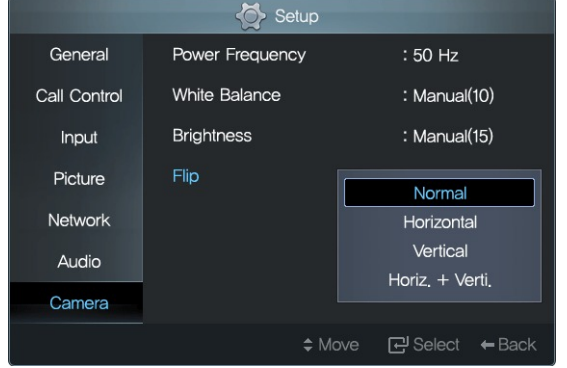

White Balance is used to generally adjust the color intensity for making the brightest area in the picture white.

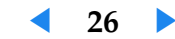

# <span id="page-30-0"></span>**4 Video Call**

# **4.1 Making a Call**

.**1** Press .

You can make a call, following the steps below:

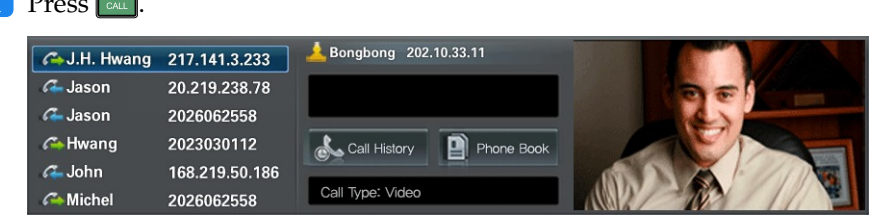

The screen will display the recent-call log on the left, the phone number field in the middle, and your image on the right.

.**2** If you want to hide your image or make a call to someone without a camera, s[et](#page-17-0) Call Type to Voice.

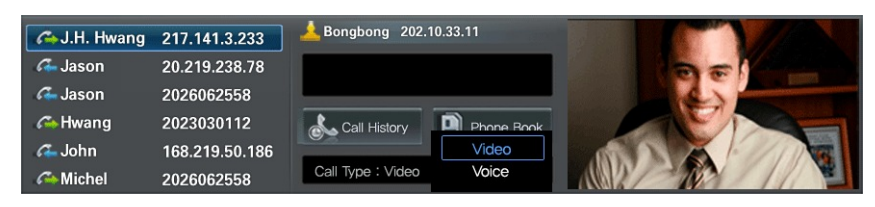

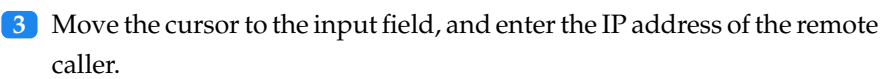

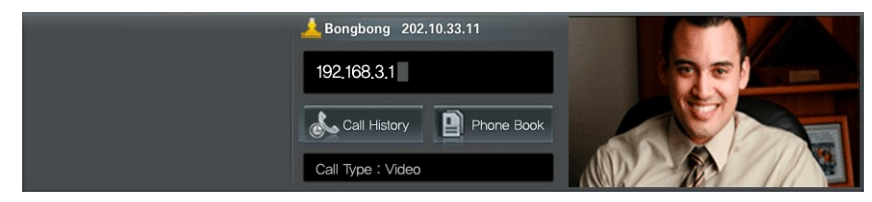

Refer to §2.7 for details about how to type.

**4** Alternatively, you can select a phone The selected phone number will be

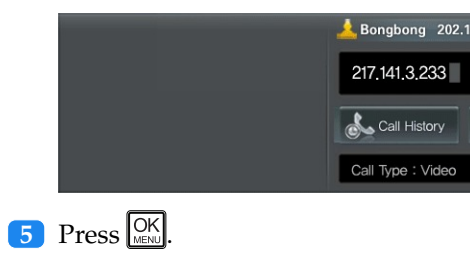

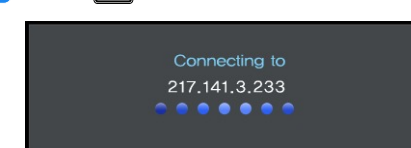

The message Connected to will ap the call.

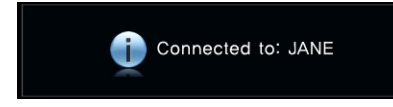

- **6** To mute your voice during a call, p  $\frac{1}{2}$  will appear at the top right co crophone, press  $\boxed{\underline{\mathscr{Z}}}$  again.
- **7** To disable the speaker during a call top right corner of the screen. To enable the speaker

Download from Www.Somanuals.com. All Manuals Search And Download.

**◀ 27 ▶**

#### <span id="page-31-1"></span>**8** To end the call, press  $\boxed{\bullet}$

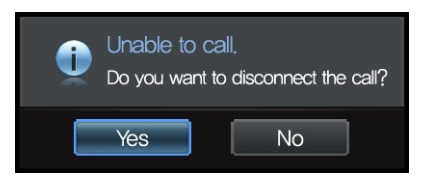

Select Yes. The call will be disconnected.

**9** To view the recent-call log, select Call History. Refer to §4.5 for details about the recent-call log.

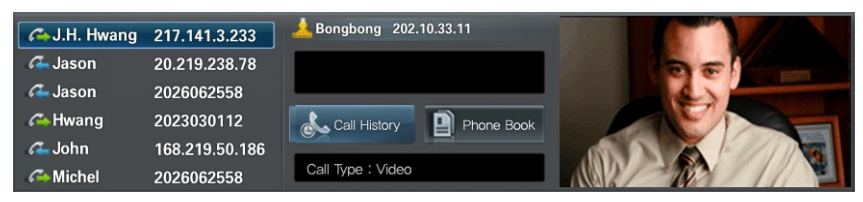

10 To open the phone book, select Phone Book. Refer to §4.4 for details.

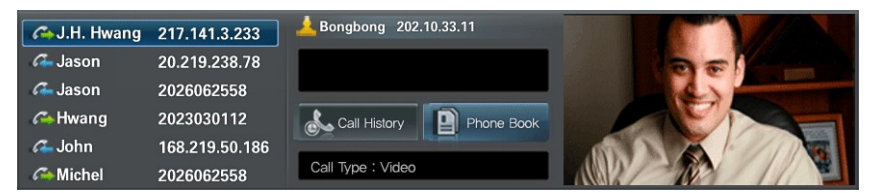

# <span id="page-31-0"></span>**4.2 Answering a Call**

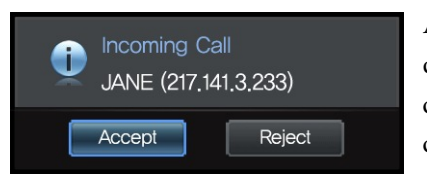

An in dialo cept to call.

Configure the call answering settings, fo

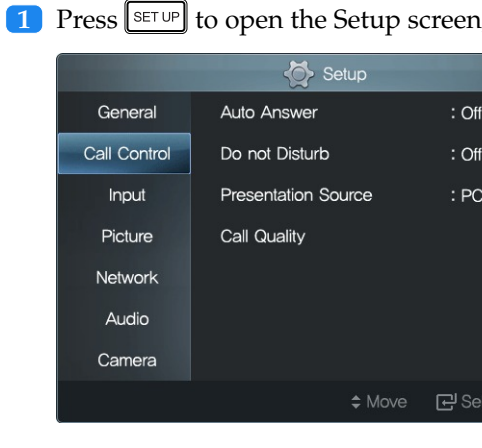

[2](#page-32-1) If you want to automatically conne swer to On.

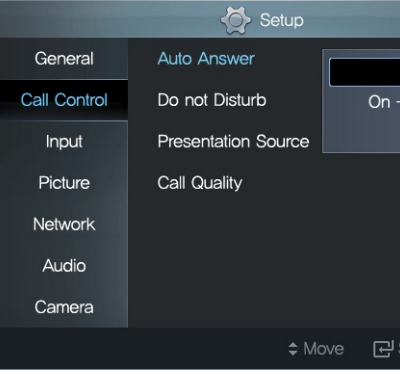

**◀ 28 ▶**

Download from Www.Somanuals.com. All Manuals Search And Download.

<span id="page-32-2"></span>When On + Mic Mute is selected, an incoming call will automatically be connected, but your voice will not be heard by the remote caller.

- Setup General Auto Answer  $:$  Off Call Control Do not Disturb On **Presentation Source** Input  $Off$ Call Quality Picture Network Audio Camera ≑ Move **d** Select ← Back
- .**3** If you want to refuse all incoming calls, set Do not Disturb to On.

# <span id="page-32-0"></span>**4.3 Screen Layout**

The image of the remote party will appe

The  $\boxed{B}$  button can be used to change remote caller's as required. Each time y change as shown below: The blue figure green figure represents you.

• In DVI or PC mode

<span id="page-32-1"></span>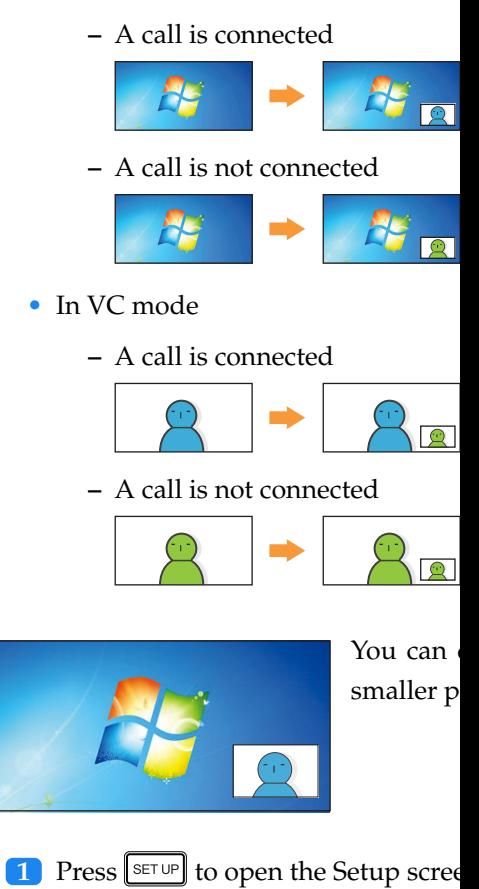

**◀ 29 ▶**

Download from Www.Somanuals.com. All Manuals Search And Download.

.**4** An incoming call will be indicated by a ringtone. If you want to mute the ringtone, select Audio, and set Sounds to Off.

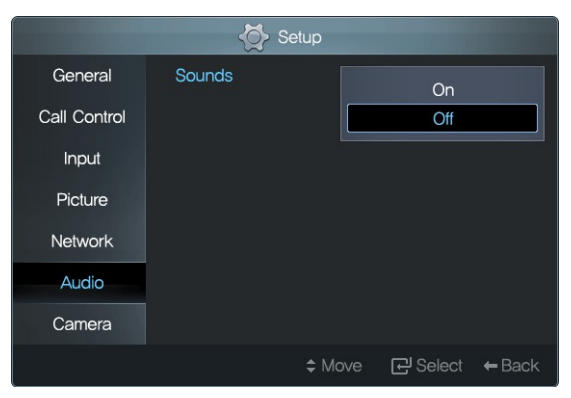

<span id="page-33-0"></span>.**2** Select a size from PIP Size. Two sizes are available.

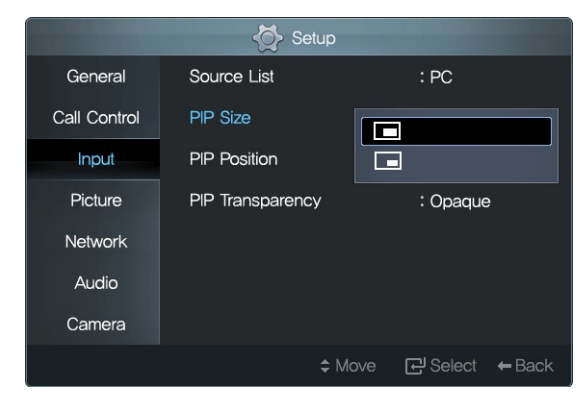

ping image; go to PIP Transparenc

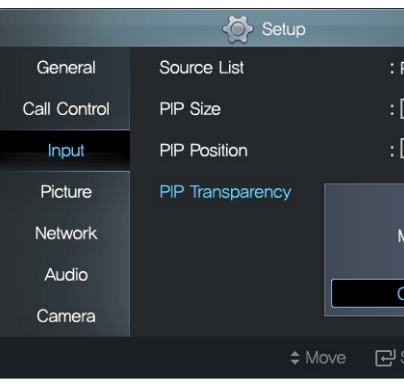

.**3** Select a location from PIP Position. Five locations are available: bottom right, top right, top center, top left, and bottom left.

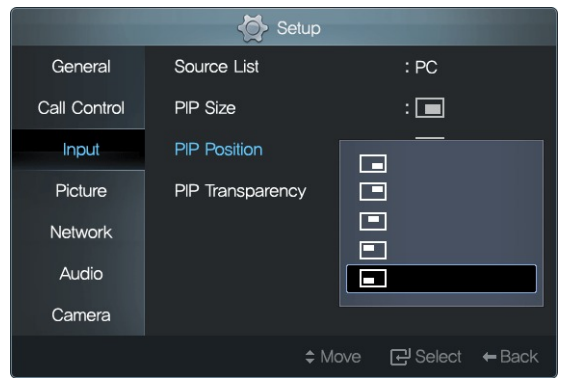

.**4** The area on the screen concealed by the smaller picture will not be shown. To expose a concealed area, adjust the opacity of the overlap-

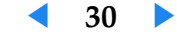

# <span id="page-34-0"></span>**4.4 Making a Phone Book**

<span id="page-34-1"></span>You can make calls easily by using the phone book. To open the phone book,  $pres[\nblacksquare]$ .

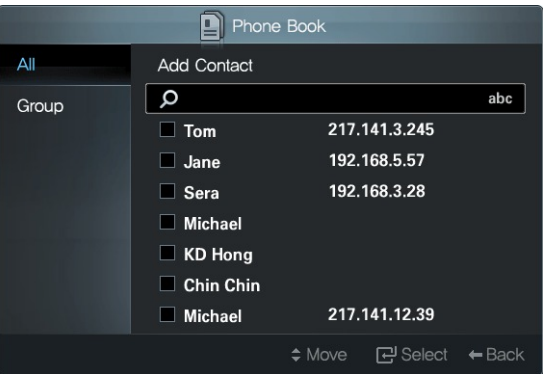

# **Adding a Group**

It is best to create a group before adding a phone number so you can search and manage numbers easily.

**1** Go to Group and select Add Group. The number in parentheses next to each group name indicates the number of contacts.

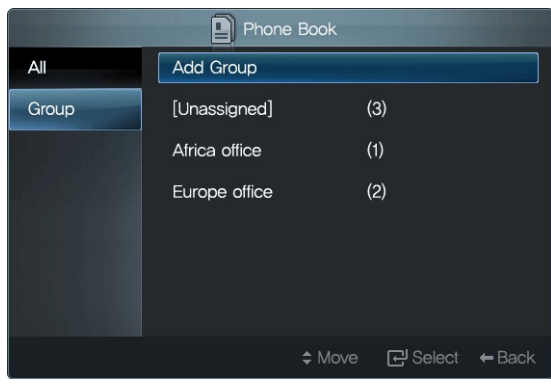

<span id="page-34-2"></span>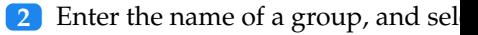

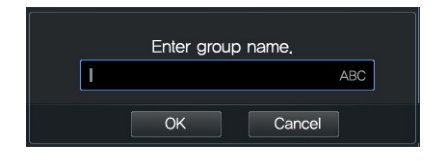

# **Renaming a Group**

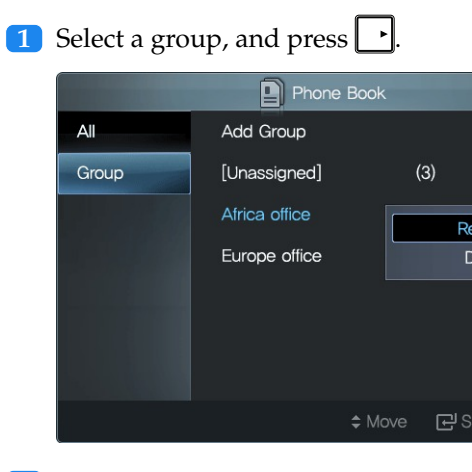

.**2** Select Rename.

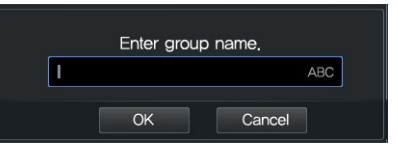

Enter a new group name, and selection

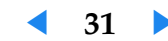

<span id="page-35-2"></span><span id="page-35-0"></span>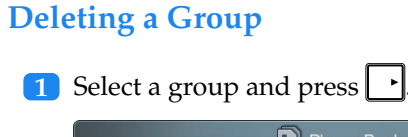

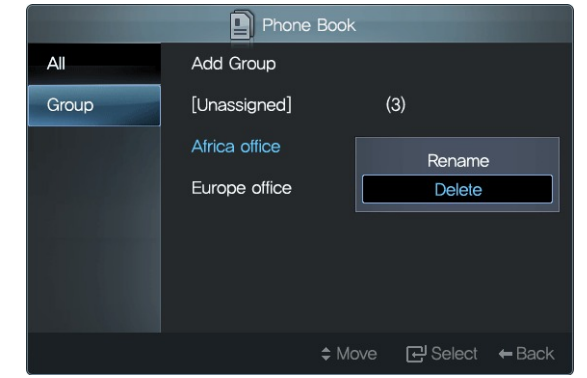

2 Select Delete. The selected group will be deleted, and its contacts will be moved to the Unassigned group.

# <span id="page-35-1"></span>**Adding a Contact**

1 Go to All and select Add Contact.

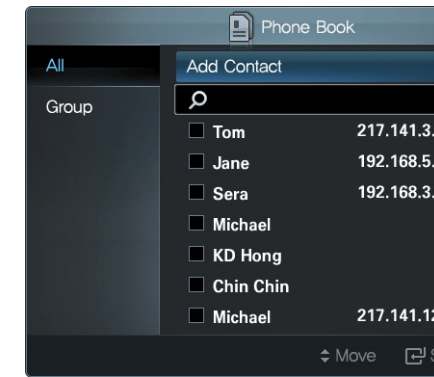

**2** Enter a contact name in the Name URI, and Phone Number fields.

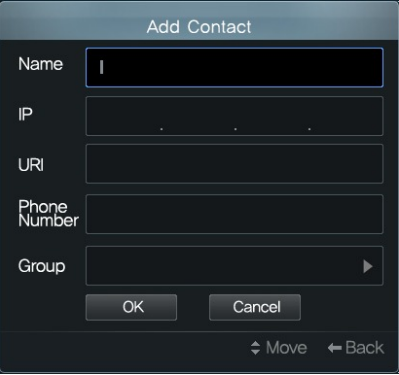

**3** Specify Group, and select OK to sa

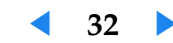

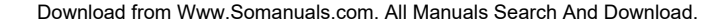

<span id="page-36-2"></span><span id="page-36-0"></span>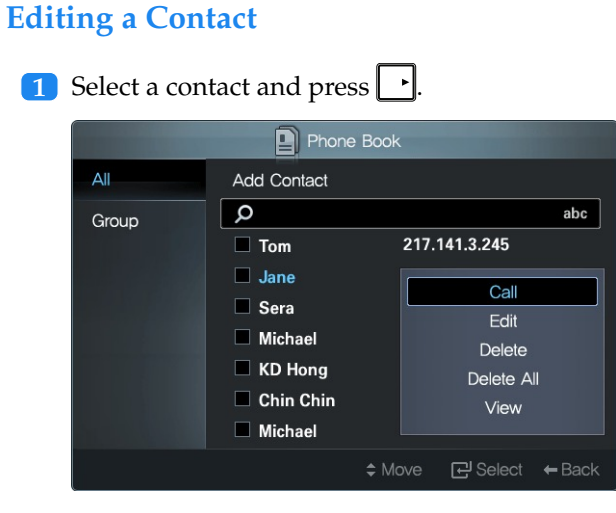

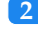

.**2** To view details of the contact before editing, select View.

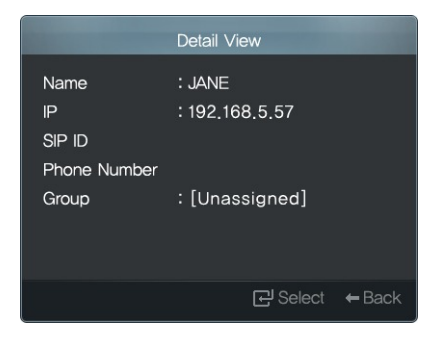

<span id="page-36-1"></span>**3** Select Edit and change the information.

#### Add Contact **JANEI** Name  $\ensuremath{\mathsf{IP}}\xspace$ 192 168  $57\,$ URI Phone<br>Number Group [Unassigned]  $OK$ Cancel

Select OK to save the changes and

# **Deleting a Contact**

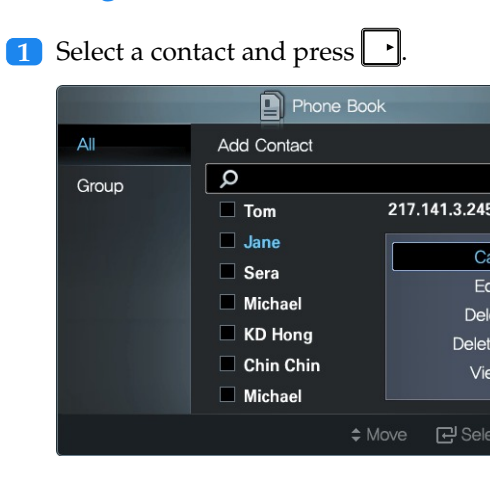

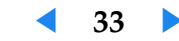

## <span id="page-37-0"></span>2 Select Delete.

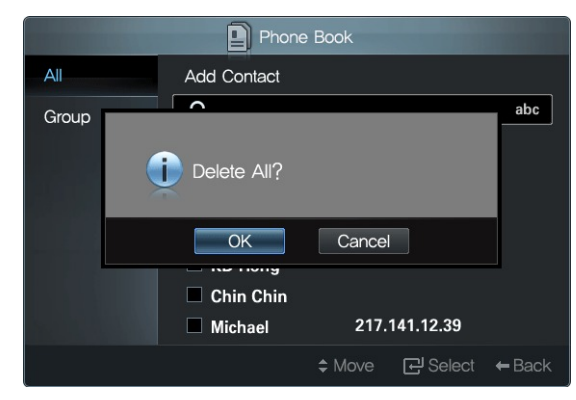

Select OK. The contact will be deleted.

.**3** To delete all contacts, select Delete All.

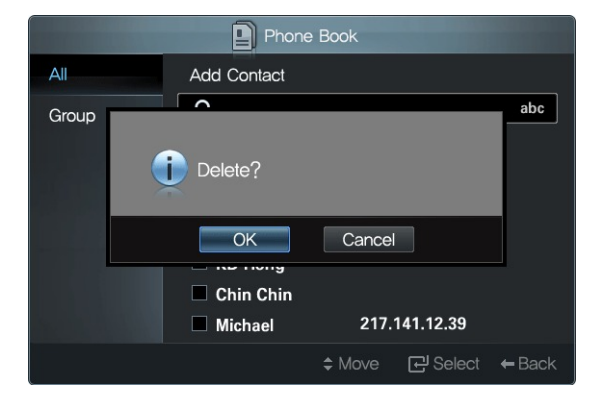

Select OK. All the contacts will be deleted.

.**4** To delete more than one contact at the same time, select the contacts and

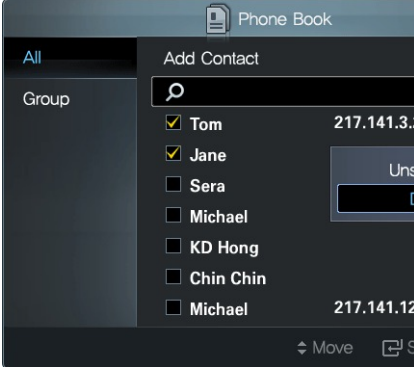

press  $\overline{OK}$ . The selected contacts will

**5** After selecting all the contacts you last selected contact highlighted, a

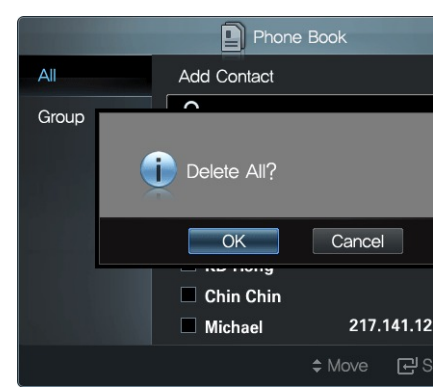

Select OK. The selected contacts w

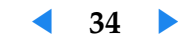

# <span id="page-38-2"></span><span id="page-38-0"></span>**Making a Call**

Select a contact and press  $\boxed{\Box}$ 

#### $A\parallel$ Add Contact  $\boxed{\alpha}$  $abc$ Group  $\Box$  Tom 217.141.3.245  $\Box$  Jane 192.168.5.57  $\overline{\phantom{a}}$ 192.168.3.28  $\Box$  Sera  $\Box$  Michael  $\Box$  KD Hong  $\Box$  Chin Chin 217.141.12.39  $\hfill \Box$ <br> <br> Michael  $\Leftrightarrow$  Move  $\qquad \qquad \Box$  Select  $\qquadleftarrow$  Back

Phone Book

Alternatively,  $press$  and select Call.

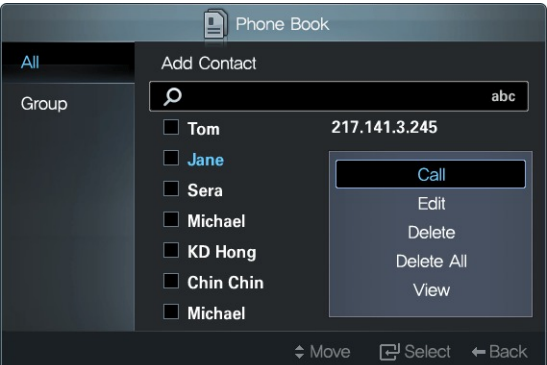

# <span id="page-38-1"></span>**Searching a Contact**

You can search a contact using the conta

**1** Press **1** to open the phone boo

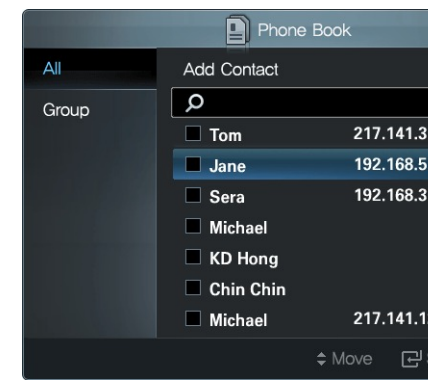

.**2** Move the cursor to the input field.

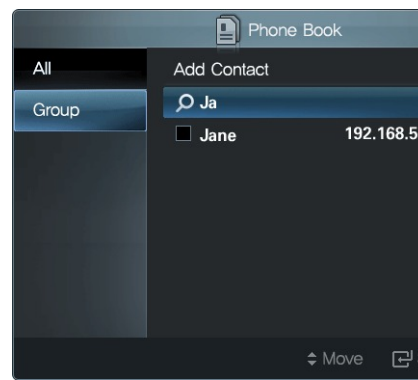

- **3** Enter capital or lowercase letters to taining the same letters.
- **4** Enter numbers to search for containing the IP and IP and IP and IP and IP and IP and IP and IP and IP and IP and IP and IP and IP and IP and IP and IP and IP and IP and IP and IP and IP and IP and IP and IP and IP and same numbers.

**◀ 35 ▶**

Download from Www.Somanuals.com. All Manuals Search And Download.

# <span id="page-39-0"></span>**4.5 Recent-Call Log**

To view the recent-call log, press  $\overline{\overset{\text{OK}}{\underset{\text{Meas}}{\text{Meas}}}}$  and select Call History.

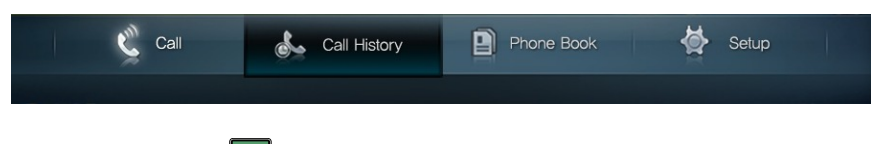

Alternatively, press  $\boxed{\infty}$  and select Call History.

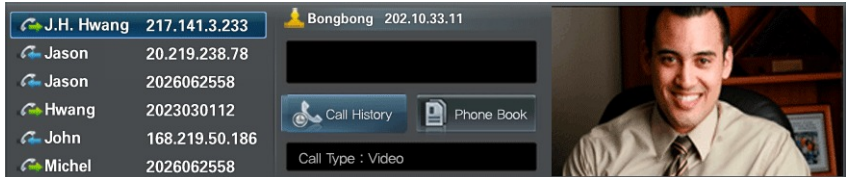

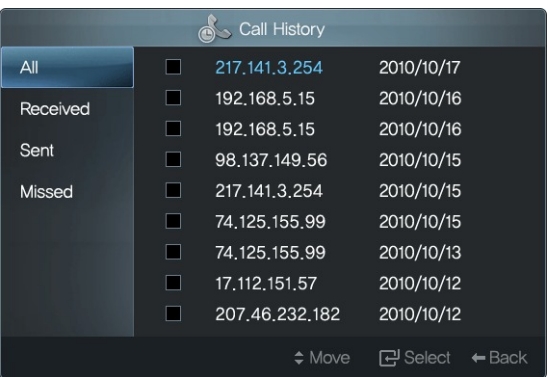

- To view the incoming-call log, select Received.
- To view the outgoing-call log, select Sent.
- To view the missed-call log, select Missed.

# <span id="page-39-1"></span>**Viewing Call Details from the C**

**1** Select a call from the call log, and press .

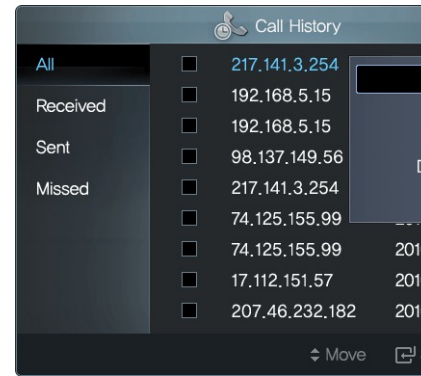

2 Select View. Details showing when lasted will appear.

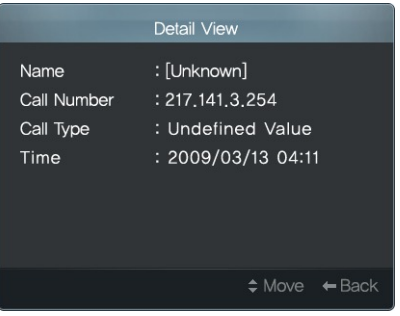

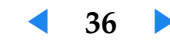

<span id="page-40-0"></span>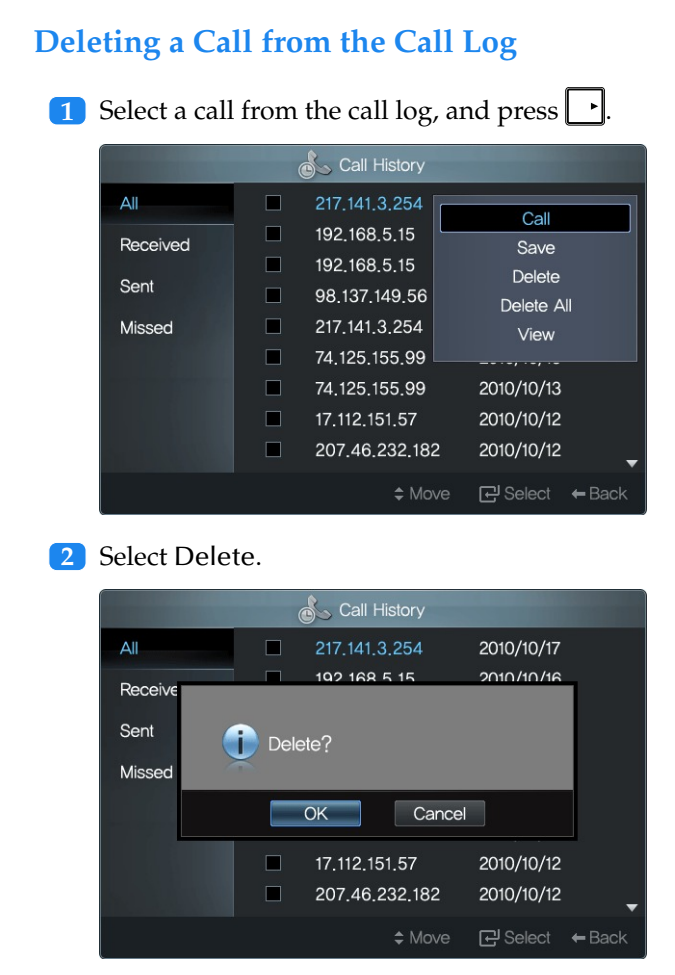

Select OK. The call will be deleted.

**3** To delete all the calls from the call

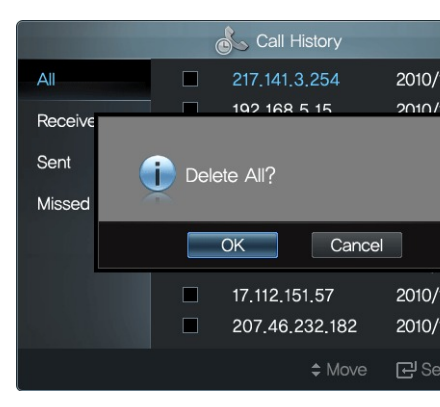

Select OK. All the calls in the call log

**4** To delete more than one call from the calls and press  $\overline{\text{OM}}$ . The selecte

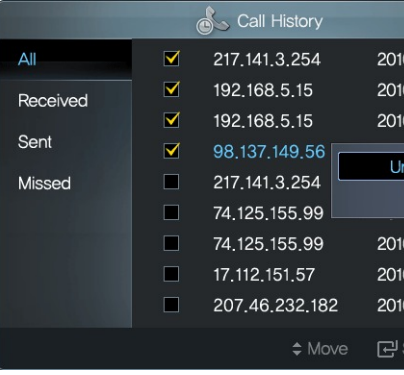

**5** After selecting all the calls you wa

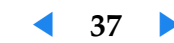

<span id="page-41-1"></span>selected call highlighted, and select Delete.

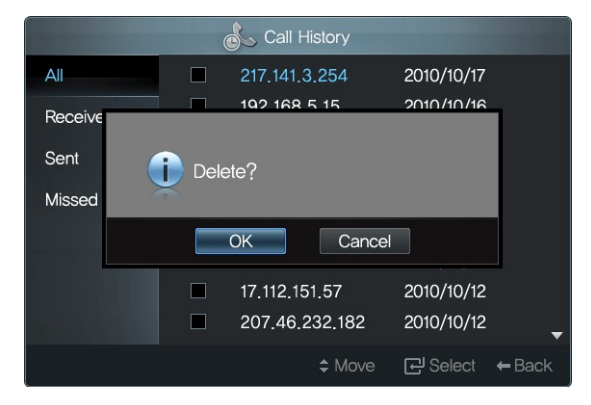

Select OK. The selected calls will be deleted from the call log.

# <span id="page-41-0"></span>**Making a Call**

Select a call from the call log, and press

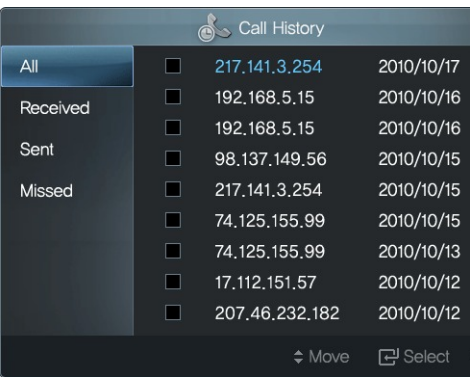

Alternatively,  $press$  and select Call.

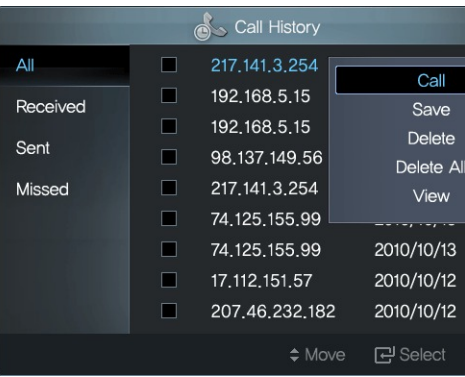

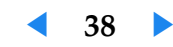

# <span id="page-42-0"></span>**Adding a Contact to the Phone Book**

You can add a contact from the call log to the phone book.

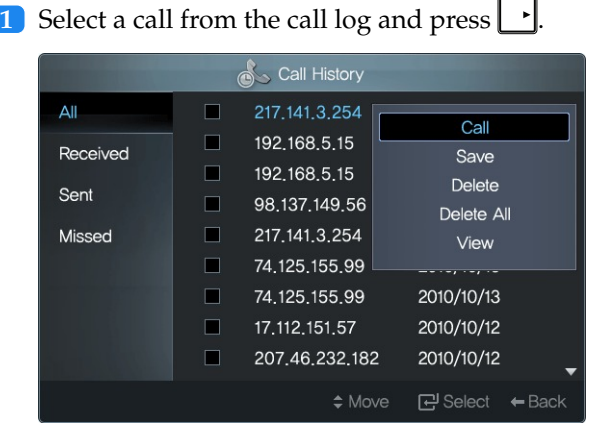

#### 2 Select Save.

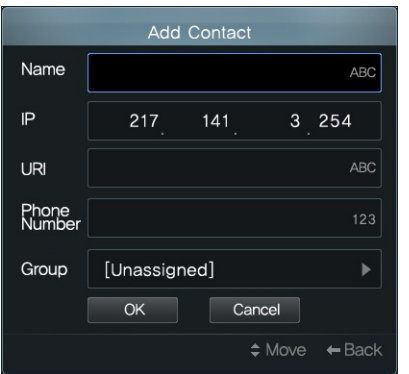

Select OK to save the new contact and exit.

# **4.6 Zooming a Remote Ca**

You can zoom in or out the remote caller tion.

- **1** Select the remote caller's camera using the button  $\mathbf{L}$
- 2 To zoom in the remote caller's came
- **3** To zoom out the remote caller's ca

The camera on VA240 does not offer th

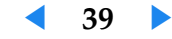

# **4.7 Remote Presentation**

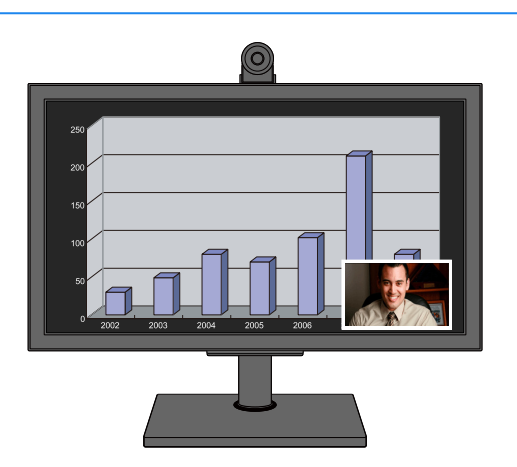

It is not possible to do a remote prese 1200.

The remote presentation function is a Only one caller can give a remote pres

You can send the picture from your computer to the remote caller and give a remote presentation during a call:

**1** Press **SETUP** to open the Setup screen, and go to Call Control. Set Presentation Source to DVI if the monitor is connected to the PC via DVI. Otherwise, select PC.

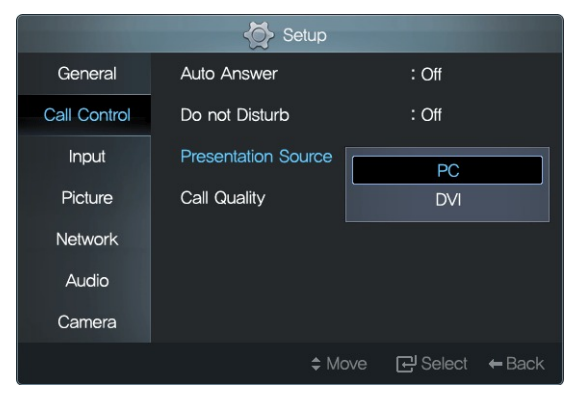

2 Press **...** The picture from your computer will replace the remote party's image on his screen.

**3** To stop the remote presentation, press  $\boxed{\mathbf{E}}$  again.

<span id="page-43-0"></span>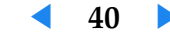

# **5 Video Conferencing with RADVISION SCOPIA Systems**

You can use VC240 by itself for a high-definition video call between two people (point-to-point video call). Enjoy additional features such as centralized management, multi-party conferencing, recording and streaming, and firewall traversal by adding a video conferencing system with RADVISION SCOPIA.

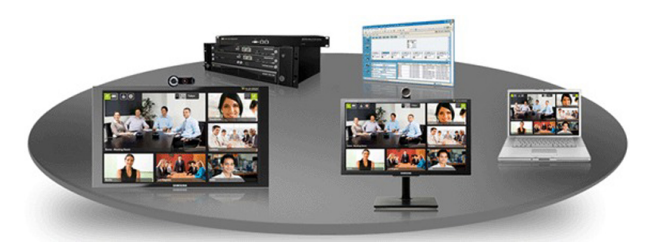

RADVISION SCOPIA is a family of products delivered as network appliances and software, optimized to work with your VC240. Using RADVISION SCOPIA, you can quickly deploy a scalable visual-communication network and centrally manage the video network, enable multi-party meetings, a[nd](#page-43-0) extend a video conference to any laptop across any firewall.

# **Multi-party (Multipoint) Conferencing**

Video communication with the VC240 can be more effective and efficient with Multipoint (Multi-Party) Conferencing. This is where more than one participant connects simultaneously. With multipoint conferencing, VC240 allows users to see and hear several other participants as they are all in the same location-in a virtual conference room.

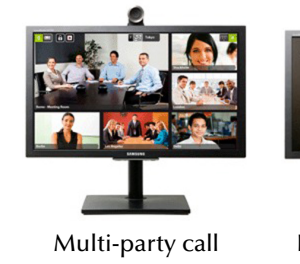

Multipoint conferencing is accomplished (MCU), a device that manages a multipoint ple sites into the same video conference. offers 1080-p, high-definition processing ipant. You, along with other participant with the VC240 remote control; you can layouts, and invite other users to the con-

# **[Hig](#page-45-0)h-end Desktop Video Confer**

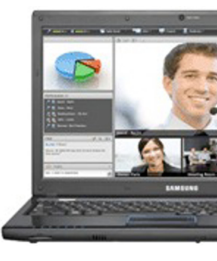

Managers and executives want ways to large numbers of remote and desktop us efficient, easier, and broader in reach.

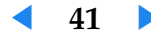

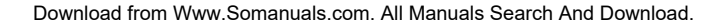

lows users to take conferencing wherever they go. SCOPIA Desktop is designed to meet the demands of high-performance video conferencing with a standard PC and Internet connection. The latest in video technology are included, providing HD H.264 format for viewing both participants and for data collaboration. The audio system provides echo cancellation, background noise suppression, and is highly resistant to network errors common on the Internet.

SCOPIA Desktop is a simple web-browser plug-in that is centrally managed and deployed on a PC without complex licensing fees or installation issues. Click on a link and include teleworkers in meetings, participate in video conferences from the road, collaborate with partners and suppliers, and seamlessly connect through firewalls.

# **Managing a Video Network**

VC240 system administrators and users can be significantly more effective by using a central-management system to perform tasks such as remote software upgrades, system configurations, monitoring, and operation. As the number of VC240 systems grows in a deployment, a central management system can make administrators significantly more efficient at managing distributed VC240 systems from a single point.

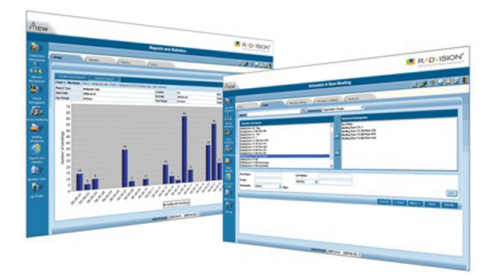

RADVISION's iVIEW Suite is the perfect solution for this requirement. A comprehensive management solution is provided for collaborative video communication. With iVIEW, effectively manage and monitor a video network to ensure the bandwidth is used  $\epsilon$ manage meetings, delivering high-quali

# **Recording and Streaming a Conference**

Enable conference recording through R. recording feature captures audio, video high definition for playback. VCR-style of the recordings. RADVISION's SCO! streaming for conference webcasting to b This allows viewers to see the video stre sentation content. Simultaneous unicast meeting to a virtually unlimited number

# **Fire[wall Traversal and NAT Solut](http://www.radvision.com/VC240)ion**

Firewalls are barrier devices placed bety ter out unwanted packets, in many ca conferencing traffic. Many firewalls also work address translation (NAT) capabil at the border of the network they protect NAT Solution enable secure connection re[mo](#page-46-0)te sites. SCOPIA PathFinder maint firewalls and NAT over video networks and existing video endpoints and systems.

# <span id="page-45-0"></span>**Learn More**

To learn more on how RADVISION SCO visit http://www.radvision.com/VC24 SION office.

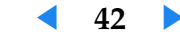

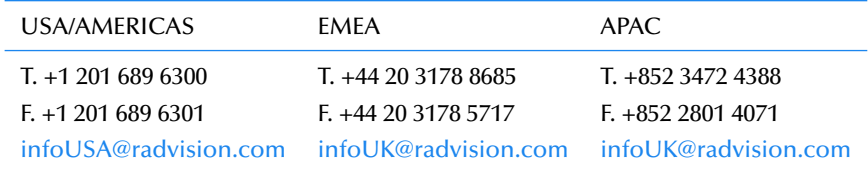

<span id="page-46-0"></span>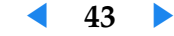

# <span id="page-47-0"></span>**6 Custom Settings**

Some menu options are disabled depending on the video mode, as shown below.

# **6.1 Menu Language**

Various menu languages are available. To change the menu languages are available. **ELET UP** to open the Setup screen, and go to Language. The menu will be displayed

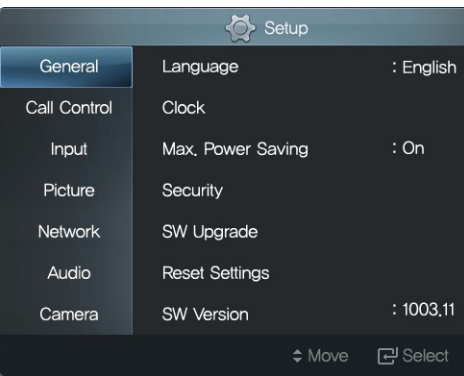

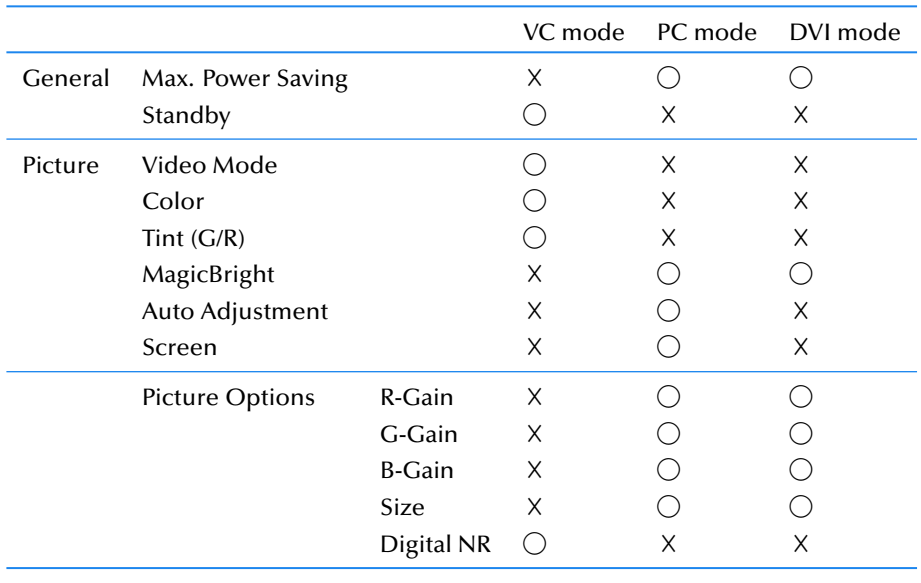

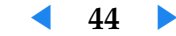

# <span id="page-48-0"></span>**6.2 Picture**

# **PC or DVI Mode**

# **Adjusting the Brightness**

You can adjust the brightness, following the steps below.

**1** Press  $\boxed{\text{SET UP}}$  to open the Setup screen, and go to Picture.

| Setup          |                        |          |          |                   |
|----------------|------------------------|----------|----------|-------------------|
| General        | MagicBright            |          | : Custom |                   |
| Call Control   | Contrast               |          | : 98     |                   |
| Input          | <b>Brightness</b>      |          | :100     |                   |
| Picture        | <b>Sharpness</b>       |          | :75      |                   |
| <b>Network</b> | <b>Auto Adjustment</b> |          |          |                   |
| Audio          | Screen                 |          |          |                   |
| Camera         | <b>Picture Options</b> |          |          |                   |
|                |                        | $•$ Move | 로 Select | $\leftarrow$ Back |

2 Select an option from MagicBright.

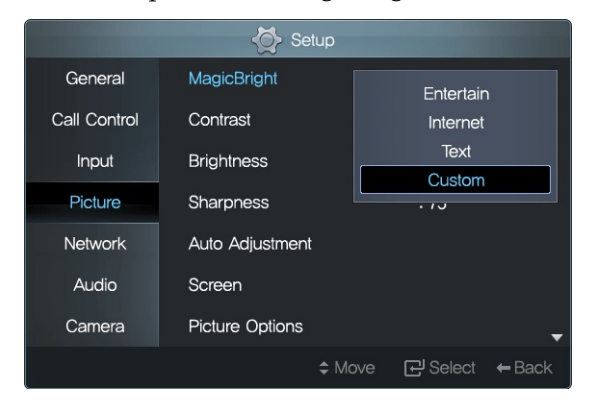

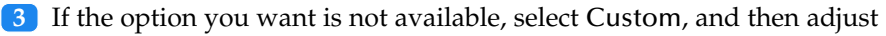

#### Contrast, Brightness and Sharpne

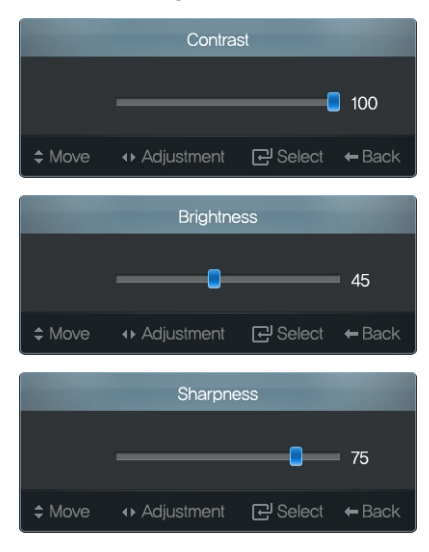

Preset MagicBright options are permanently defined. tings will be applied to Custom.

#### 4 To reset all Custom settings, select

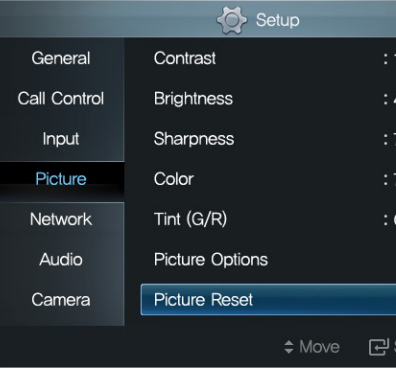

Download from Www.Somanuals.com. All Manuals Search And Download.

**◀ 45 ▶**

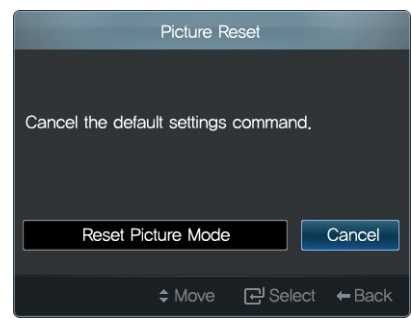

# Then select Reset Picture Mode. **Adjusting the Color Tone**

You can change the color tone:

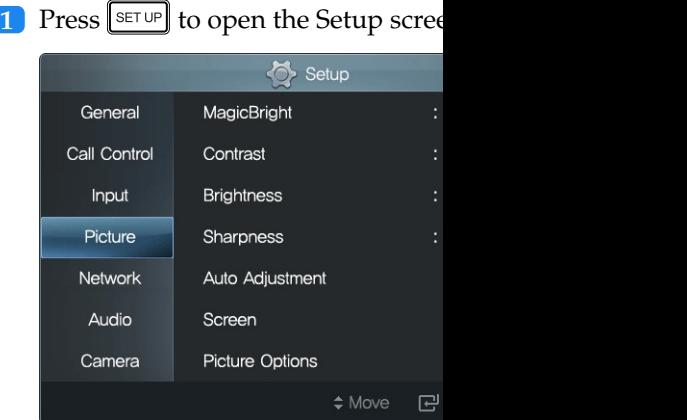

# 2 Select Picture Options.

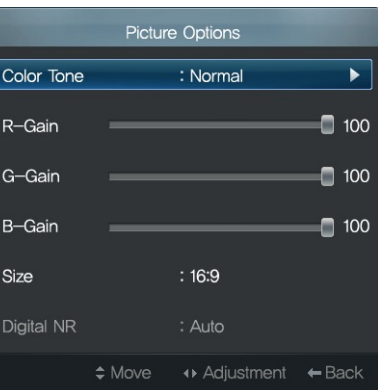

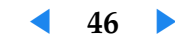

#### <span id="page-50-0"></span>.**3** Select an option from Color Tone.

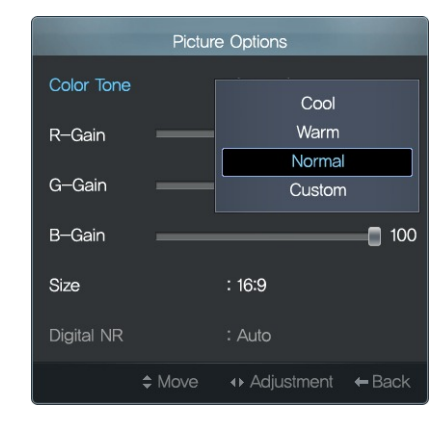

.**4** If the option you want is not available, select Custom, and then adjust R-Gain, G-Gain, and B-Gain, which indicate red, blue, and green respectively. To change the color tone of the picture to yellow, change R-Gain and G-Gain to 100 and B-Gain to 0.

Preset Color Tone options are permanently defined. Custom settings will be applied to Custom.

#### **Picture Size and Location**

You can change the picture size and location

**1** Press **SET UP** to open the Setup screen

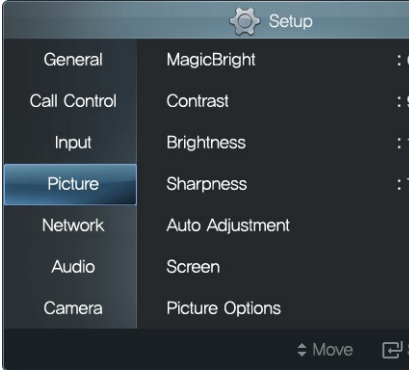

**2** To automatically adjust the picture the received video signal, select Au

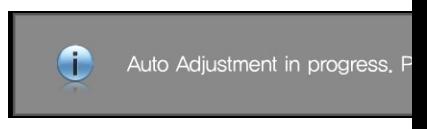

**[3](#page-51-0)** To manually adjust the picture size

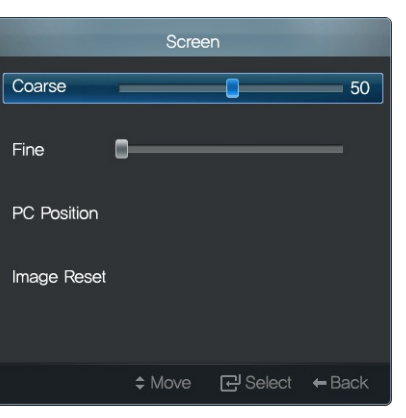

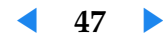

- <span id="page-51-1"></span>.**4** Decrease or increase Coarse to narrow or widen the picture respectively. To finely adjust the picture width, select Fine.
- .**5** If the picture is not centered on the screen, select PC Position and then adjust the picture location using the  $\boxed{\cdot}$ ,  $\boxed{\cdot}$ , or  $\boxed{\cdot}$  button.

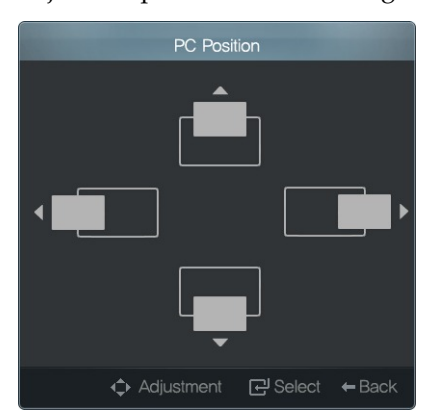

.**6** To reset the picture size and location, select Image Reset.

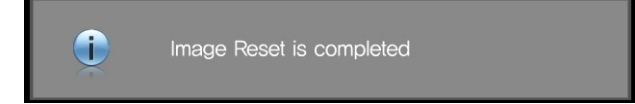

#### **Aspect Ratio**

You can change the aspect ratio in PC or

**1** Press  $\boxed{\text{SET UP}}$  to open the Setup screen,  $\leftrightarrow$  Setup General MagicBright Call Control Contrast Input **Brightness** Picture Sharpness Network Auto Adjustment Audio Screen Picture Options Camera

≑ Move 단

## .**2** Select Picture Options.

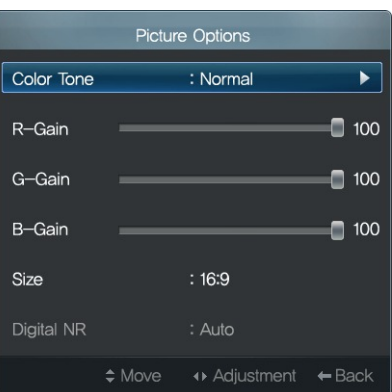

<span id="page-51-0"></span>**3** Select 16:9 or 4:3 from Size. It is be

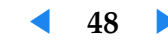

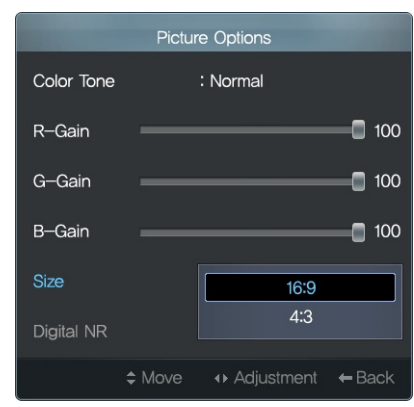

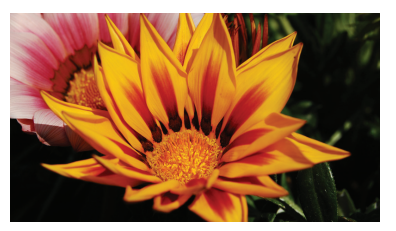

 $16:9$ 

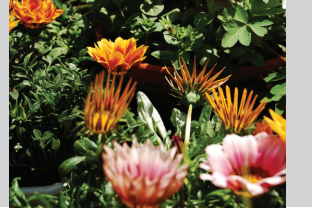

 $4:3$ 

## <span id="page-52-0"></span>for movies. **VC Mode**

# **Adjusting the Brightness and Color**

You can change the brightness and color

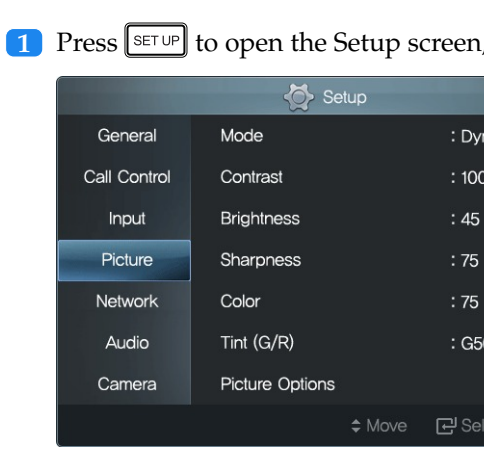

# .**2** Select an option from Mode.

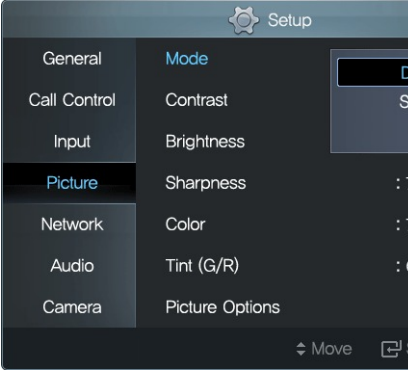

**3** Adjust Contrast, Brightness, Shar

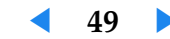

#### <span id="page-53-0"></span>selected option.

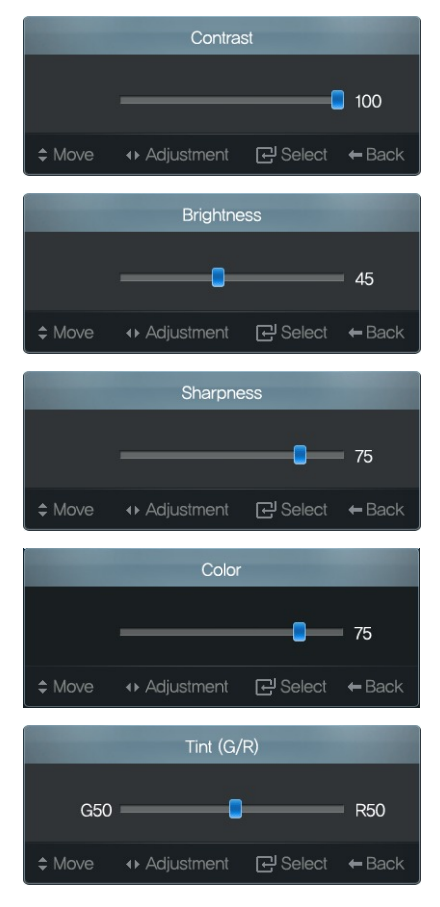

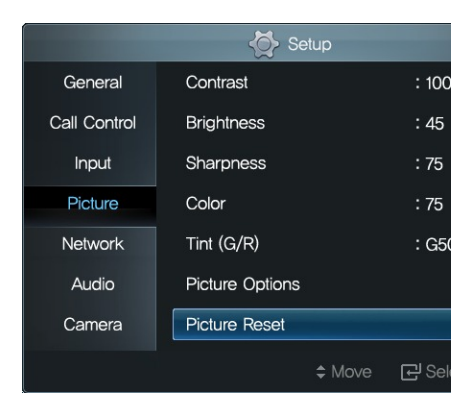

#### Then select Reset Picture Mode.

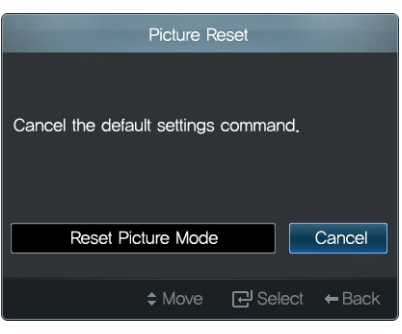

.**4** To reset the custom settings for the current Mode, select Picture Reset.

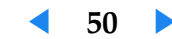

# <span id="page-54-0"></span>**Adjusting the Color Tone**

You can change the color tone:

**1** Press  $\boxed{\text{SET UP}}$  to open the Setup screen, and go to Picture.

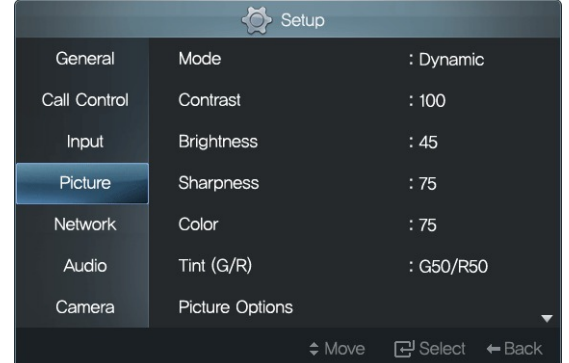

## .**2** Select Picture Options.

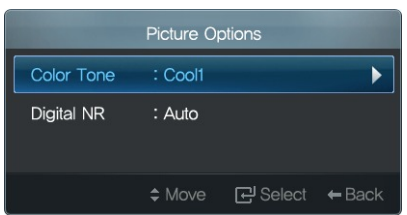

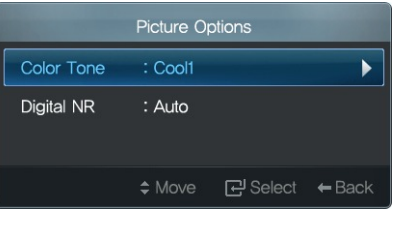

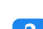

.**3** Set Color Tone to Cool1, Cool2, Normal, Warm1, or Warm2.

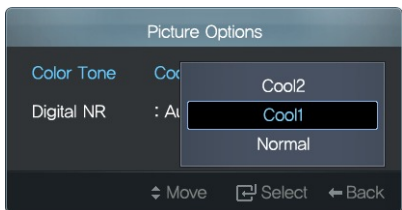

# .**4** Noise can occur in the picture of a very dynamic video. To avoid noise,

# set Digital NR to Off, Low, Medium

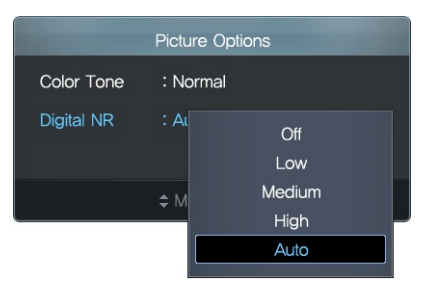

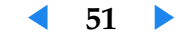

# **6.3 Security**

You can set the monitor to be accessed only via a password.

**1** Press  $\boxed{\text{SET UP}}$  to open the Setup screen.

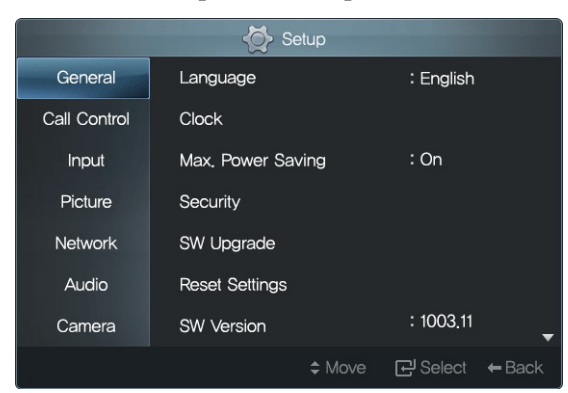

**4** Because the initial password of most set to 0000, it is best to change the the Change PIN field.

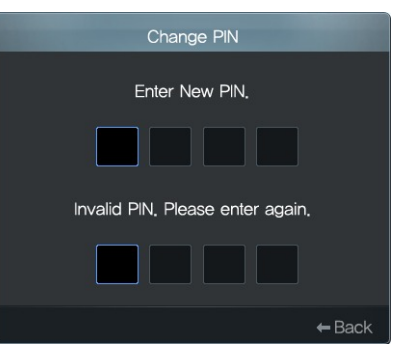

- **5** If you forget your password, perf will be reset to 0000. Refer to the Reset Settings.
- .**2** Select Security. Selecting Security will always display the following password prompt. Enter the current password. The initial password is 0000. This is working only from 1004.17.

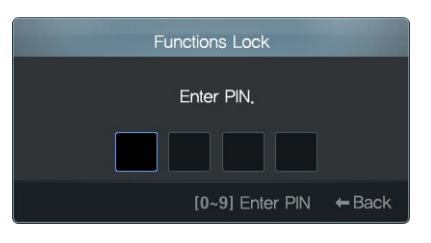

## .**3** Set Functions Lock to On.

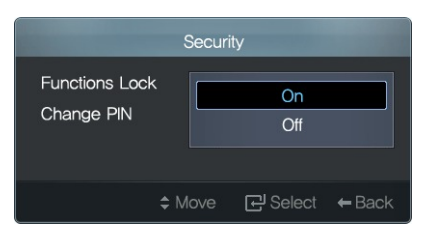

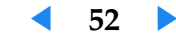

# <span id="page-56-0"></span>**6.4 Reset Settings**

You can return the monitor to its default settings:

**1** Press  $\boxed{\text{SET UP}}$  to open the Setup screen.

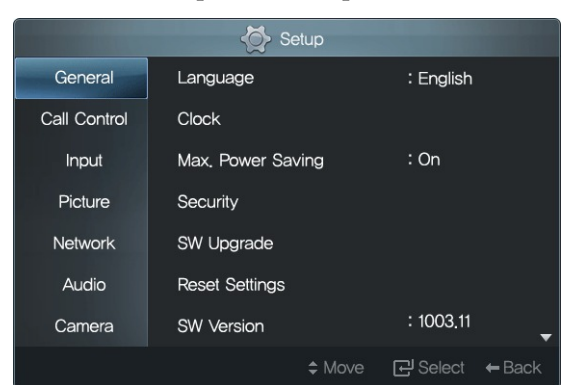

2 Select Reset Settings.

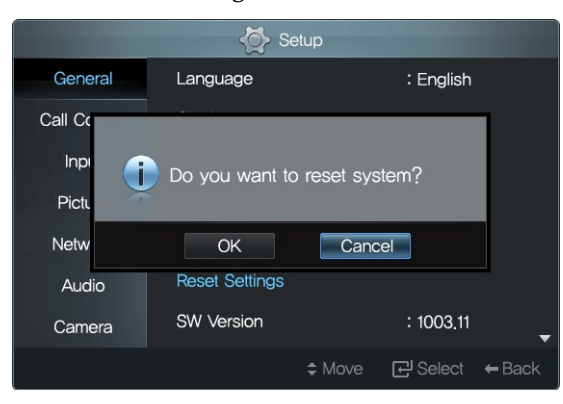

The monitor will restart itself after resetting. Note that all user configurations and the call logs will also be deleted.

# **6.5 Software Update**

You can update the monitor software over to use additional functions. System supp By pushing the software to the SCOPIA V external Windows (XP, 7)-based PC using the software to the system GUI from an refer to upgrade document available from setup.

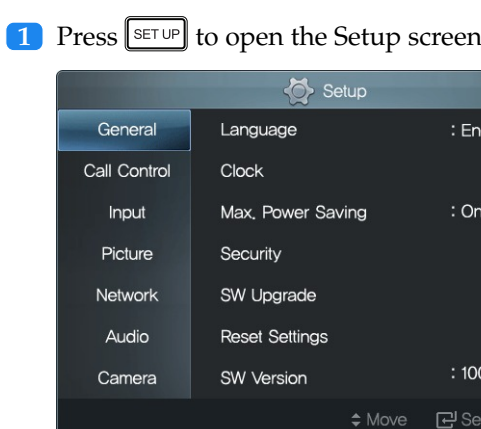

#### **[2](#page-57-0)** To view the monitor software vers

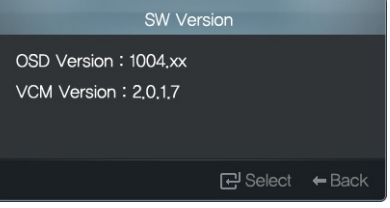

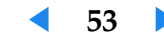

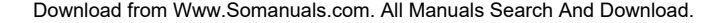

**3** Select SW Upgrade to start an update.

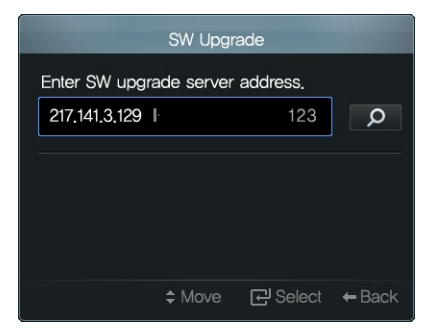

.**4** Enter the IP address of the software-update server in the input field, and press  $\overline{\text{OK}}$ . Contact our service center or Radvision for getting the updated released SW version. Upgrade server should be installed locally. A software will appear on the server after setup. Refer to Chapter 5 for details about Radvision.

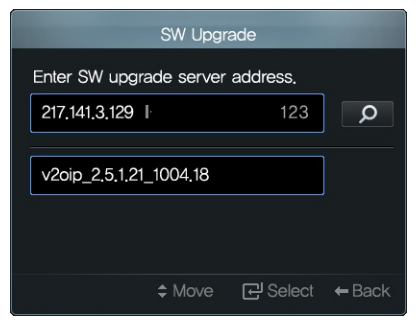

**5** Select the software for the product and start upgrade process.

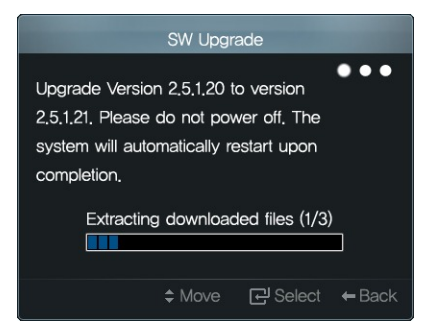

A software update cannot be performe

<span id="page-57-0"></span>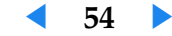

# <span id="page-58-0"></span>**7 Troubleshooting Guide**

Check the following when there is a problem with the product.

- .**1** If the status indicator is dark even when the monitor is powered on, ensure the power cord is tightly connected to the monitor and socket.
- .**2** If the [me](#page-16-1)ssage Check signal cable is displayed, tightly connect the video cable to the monitor and PC.
- .**3** If you remove and reconnect the video cable when Max. Power Saving is set to On, the monitor may power off before it is recognized by the PC. Be sure to change the setting to Off before the monitor is powered off.
- .**4** If the picture is displayed in a single color, ensure the video cable is tightly connected to the monitor and PC.
- .**5** If the picture from a desktop PC does not display normally after the graphics card has been replaced, check to see if the correct driver for the graphics card is installed. Then change the graphics card setting to the video signal mode (resolution) supported by the monitor, referri[ng](#page-57-0) to Table 3.
- **6** If the monitor does not power on even after you pressed the  $\bigcirc$  button, check that the power switch (POWER S/W) on the back of the monitor is turned on.

# **Service Center**

Contact our service center for more inf name and serial number in advance.)

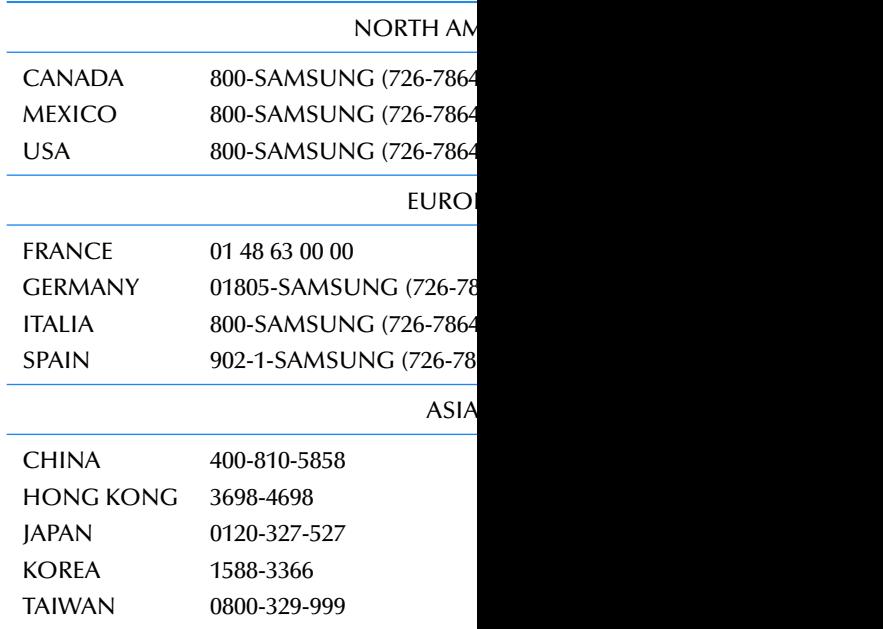

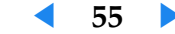

# <span id="page-59-0"></span>**I[nd](#page-17-2)[e](#page-31-1)x**

# 16:9 , 48

4:3 , [48](#page-35-2) 12 Ho[urs](#page-32-2) , 24

18/07/[201](#page-28-0)[0](#page-54-0) , [24](#page-13-2) 18:24 , 24 24 Hours , 24 123 , 14

# **A**

ABC , 14 abc , 14 Accept, 28 Add [Co](#page-38-2)[nta](#page-41-1)ct, <mark>32</mark> Add Group, 3[1](#page-24-1) Address , 19 All , 32 Audio , 29 AUDIO IN , 10 Auto*,* 25, 51 Auto Adjustment*,* 44, 47 Auto Answer, <mark>28</mark>

# **B**

B-Gain , 44 , 47 Brightness , 25 , 45 , 49

# **C**

Call , 35 , 38 Call Control, 21, 28, 40 Call History, 28, 36 Call Quality , 21

Call Type , [2](#page-48-0)[7](#page-50-0) Camera, 25 Change PIN, [52](#page-27-1) Check signal cab[le](#page-26-0) , 55 Clo[ck](#page-27-1) , 23 Clock Mode , 2[3](#page-27-1) Clock S[et](#page-35-2) , [23](#page-37-0) Coarse , 48 Color , 44 , [4](#page-37-0)[9](#page-47-0) Color Tone , 47 , [51](#page-21-0) Connectedt[o](#page-20-0) , 27 Contrast, 45, 49 Cool1 , [51](#page-13-2) Cool2 , 51 Custom , [45](#page-20-0) , 47

# **D**

Date [Fo](#page-36-2)rmat, 24 Daylight Savings , 23 DD , [24](#page-51-1) DD/MM/YYYY , 24 Delete, 32, 34, 37, 38 Delete All , 34 , 37 Digital NR, 44, 51 Display Name, 18, 20 DNS Server , 17 Do not Disturb , 29 DVI IN, 10 Dynamic , 17

## **E**

Edit , 33

**F** Fine , 48 Flip , 26 Functions Lock , 52

# **G**

Gatek[eep](#page-32-2)er, 19, 21 Ga[tew](#page-35-2)ay , 17 General , 44 G-Gain , 44 , 47 Group, 31, 32

#### **H**

H.323 , 19 H.32[3 S](#page-33-0)[ettin](#page-54-0)gs, 19, 21 H.460 Traversal, 19, 21 High*,* 30, 51 Horiz. + Vert[i.](#page-47-0)*,* 2[6](#page-48-0)

# **I**

Image Reset , 48 Input , 29 IP , 32 IP Address , 17 IP [Ass](#page-60-0)ignment , 17

# <span id="page-59-1"></span>**L**

LAN , 11 Language , 44 Low , 30 , 51

#### **M**

MagicBright, 44, 45 Manual , 25 Max Bandwidth , 21 Max. Power Saving, 15, 44, 55 Medium , 30 , 51 MIC , 11

**◀ 56 ▶**

## **R**

Receiv[ed](#page-16-3) , 3[6](#page-48-0) Rej[ect](#page-23-0) , 28 Rename , 31 Reset Pictur[e M](#page-23-0)o[de](#page-23-0) , 46 , 50 Rese[t Se](#page-47-0)[ttin](#page-51-1)gs, 52, 53 R-Gain , [44](#page-32-2) , 47 RGB IN , 10

#### **S**

Save , [39](#page-20-0) Screen , 44 , 47 Secu[rity](#page-25-0) , 52 Sent , 36 Server Addr[ess](#page-56-0) , 20 Setup , 13 Sharpness , 45 , [4](#page-27-1)9 SIP , 20 SIP Proxy [Ser](#page-47-0)[ver](#page-52-0) , 20 SIP Settings , 20 Size , 44 , 48 Sounds , 29 Speed & Duplex , 18 Standby , 16 , 44 Static , 17 Subnet Mask , 17 SVC , 22 SW Upgrade , 54 SW Version, 53

## **T**

Time Format , 24 Time Zone , 23 Tint (G/R) , 44 , 49 **U** Unassigned, 32 URI, 3[2](#page-27-1) User Name , 20

#### **V**

VESA, 9 Video Mode , 22 , 44 View , 33 , 36 Voice , 27

#### **W**

Warm1, <mark>5</mark>1 Warm2, <mark>5</mark>1 White Balance , 25

# **Y**

YYYY , 24

<span id="page-60-0"></span>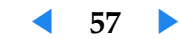

Free Manuals Download Website [http://myh66.com](http://myh66.com/) [http://usermanuals.us](http://usermanuals.us/) [http://www.somanuals.com](http://www.somanuals.com/) [http://www.4manuals.cc](http://www.4manuals.cc/) [http://www.manual-lib.com](http://www.manual-lib.com/) [http://www.404manual.com](http://www.404manual.com/) [http://www.luxmanual.com](http://www.luxmanual.com/) [http://aubethermostatmanual.com](http://aubethermostatmanual.com/) Golf course search by state [http://golfingnear.com](http://www.golfingnear.com/)

Email search by domain

[http://emailbydomain.com](http://emailbydomain.com/) Auto manuals search

[http://auto.somanuals.com](http://auto.somanuals.com/) TV manuals search

[http://tv.somanuals.com](http://tv.somanuals.com/)